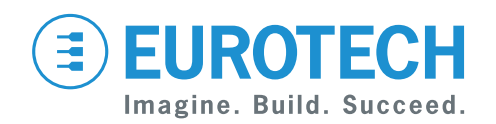

**User manual**

**DynaGATE 10-12 Automotive IoT Edge Gateway TI AM335x, LTE Cat 1**

**Rev. 0-14 — 31 October 2018 — DYGATE-10-12\_UserMan\_ENG\_0-14 — ENGLISH**

## <span id="page-1-0"></span>**Trademarks**

All trademarks, registered trademarks, logos, trade names and products names contained in this document are the property of their respective owners.

## <span id="page-1-1"></span>**Intended audience of this document**

This document is intended for system integrators: skilled persons with a thorough knowledge in linking together different computing systems and software applications physically or functionally, to operate as a coordinated whole, in compliance with the applicable regulations.

# <span id="page-1-2"></span>**Revision history**

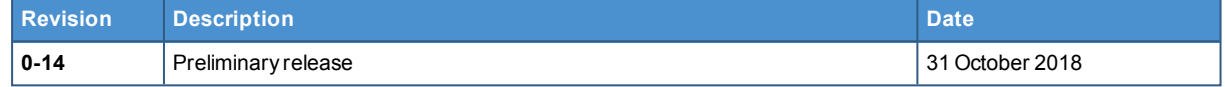

# <span id="page-2-0"></span>**CONTENTS**

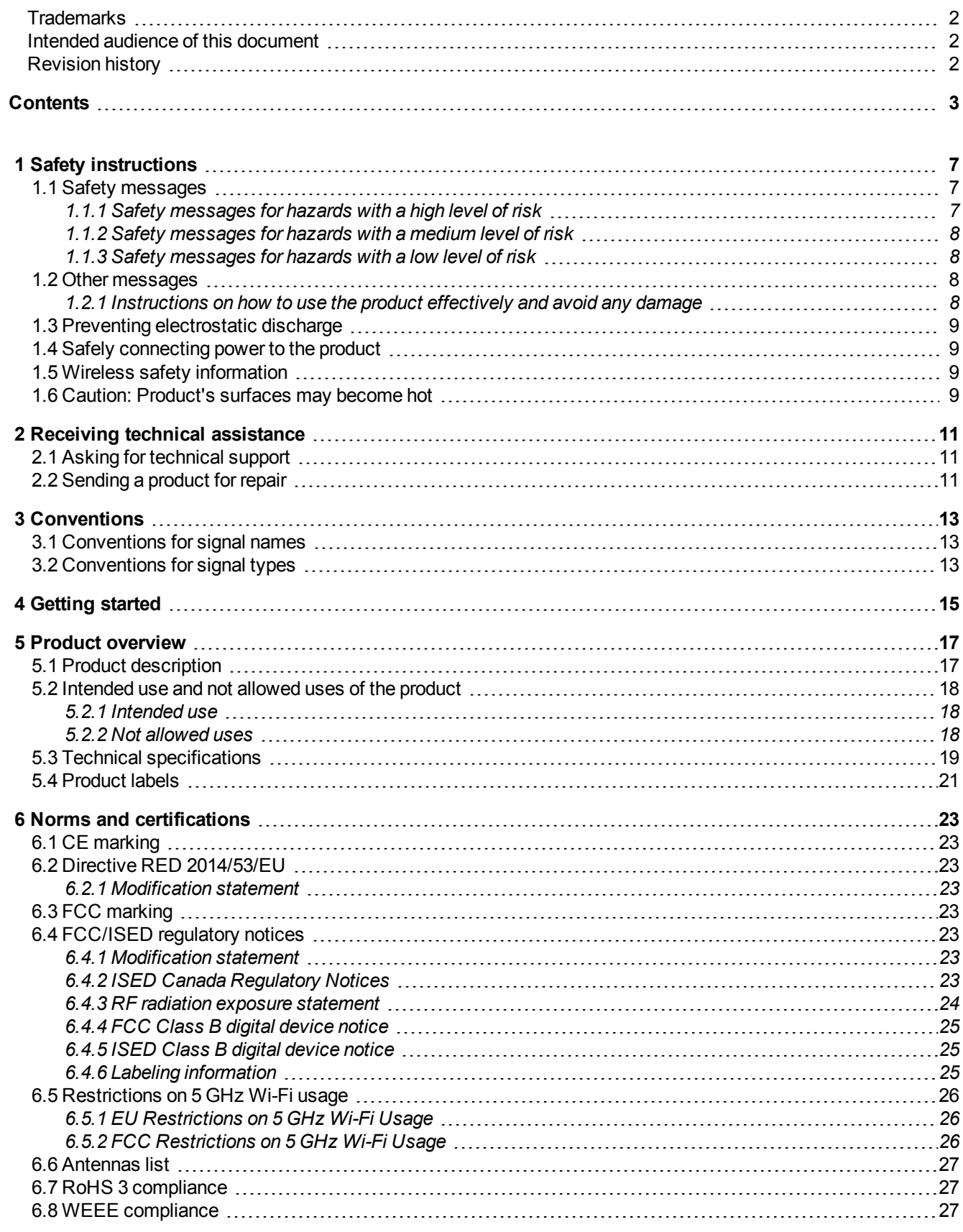

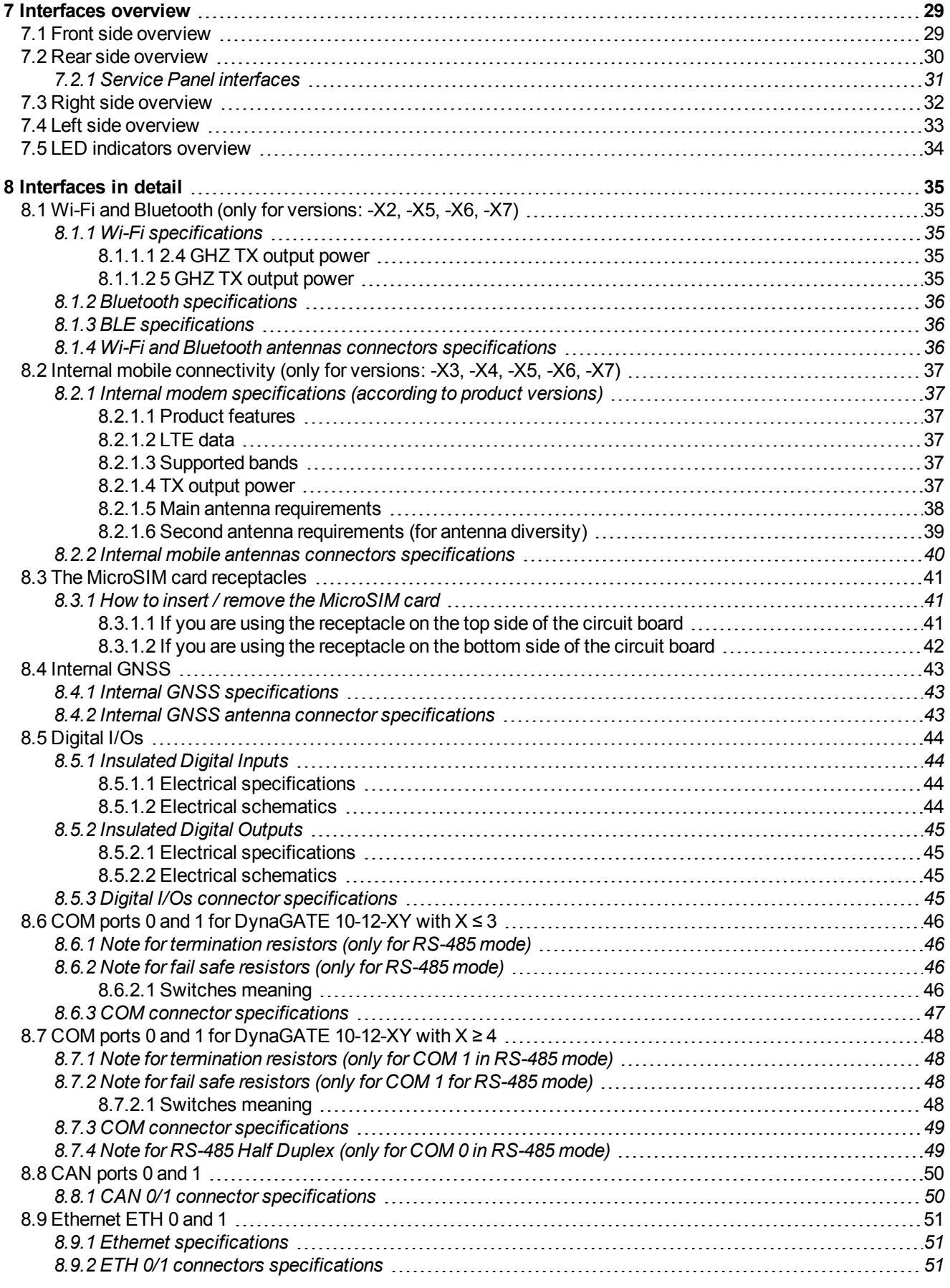

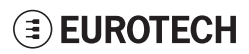

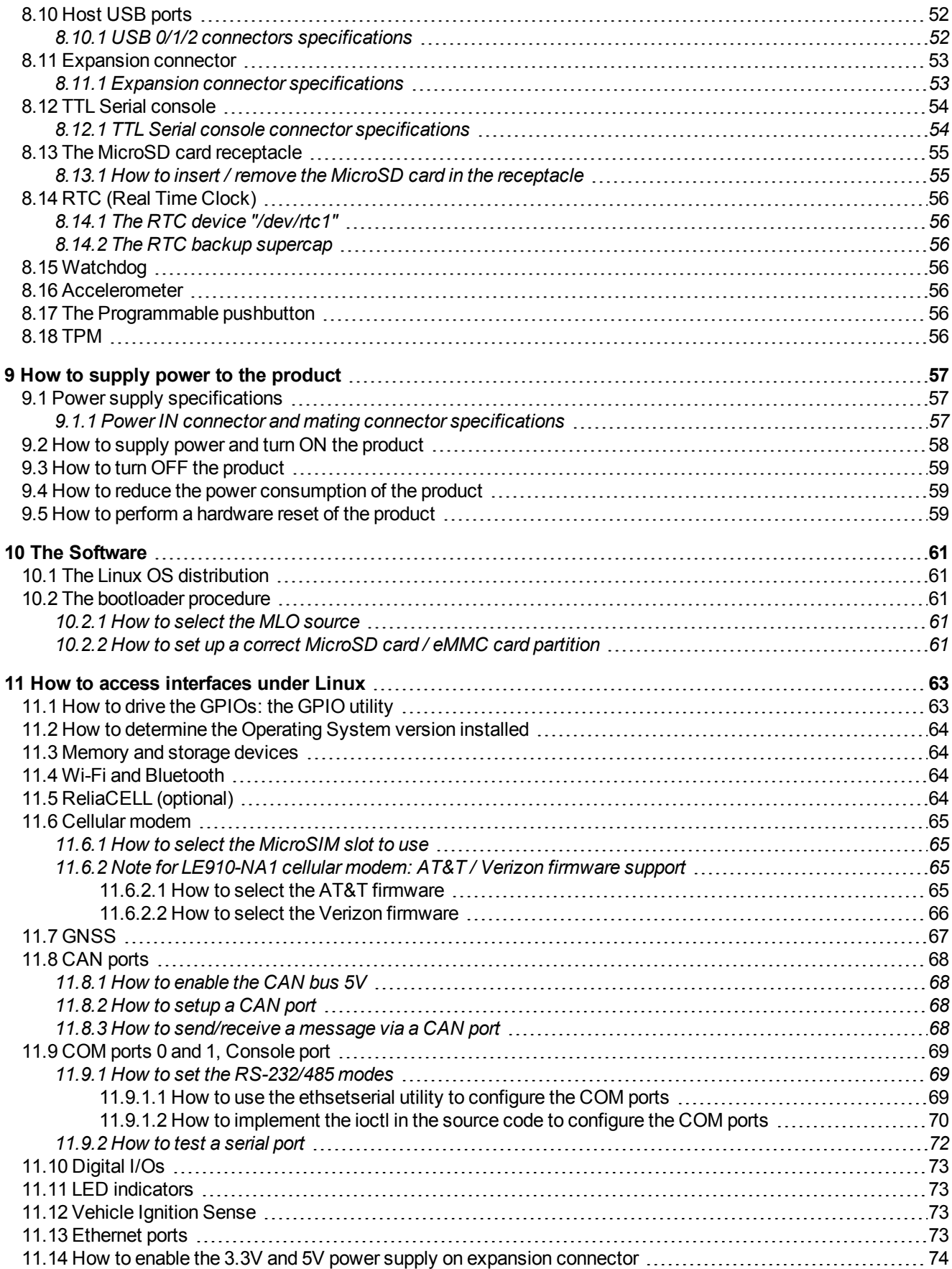

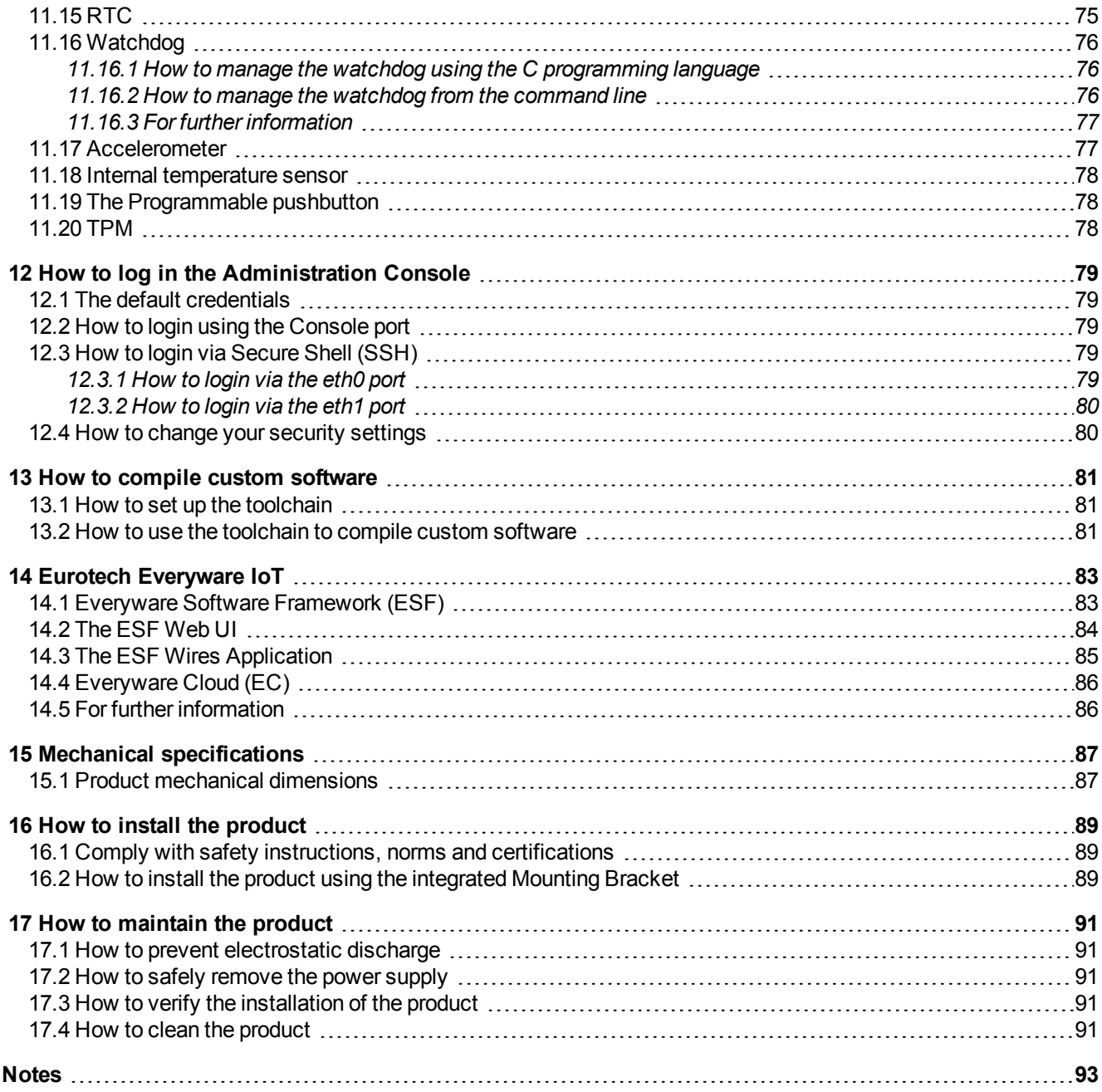

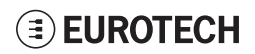

# **1 SAFETY INSTRUCTIONS**

#### <span id="page-6-0"></span>**IMPORTANT: Read carefully and understand the instructions and warnings contained in this document before installing / using the product. Keep this document for future reference.**

To lower the risk of personal injury, electric shock, fire or damage to equipment, observe the instructions and warnings contained in this document.

Failure to comply with the instructions and warnings contained this document, violates the standards of safety, design, manufacture, and intended use of the product.

Eurotech assume no liability for any damage caused by failure to observe the instructions and warnings contained this document.

<span id="page-6-1"></span>Whenever you have any doubt regarding the correct understanding of this document, contact the Eurotech Technical Support (for more information see "Receiving technical [assistance"](#page-10-0) on page 11).

### **1.1 Safety messages**

### *1.1.1 Safety messages for hazards with a high level of risk*

<span id="page-6-2"></span>To indicate a hazard with a high level of risk which, if not avoided, **will result in death or serious injury**, the following safety message is used; the message also contains the safety instructions to follow to avoid any hazard:

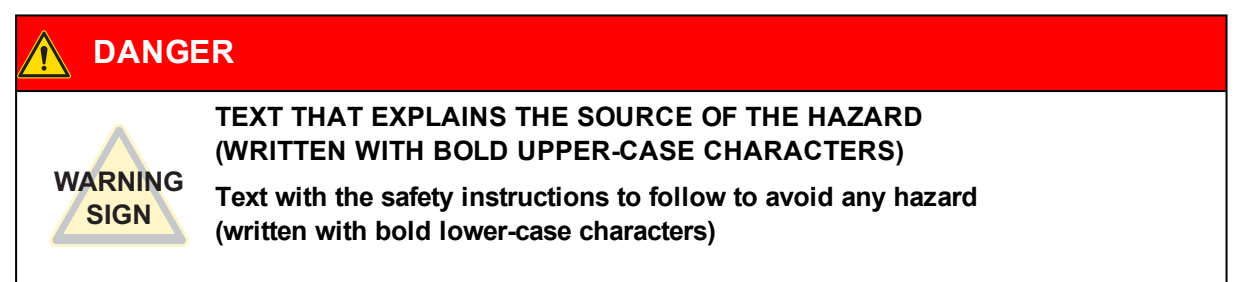

#### **Example:**

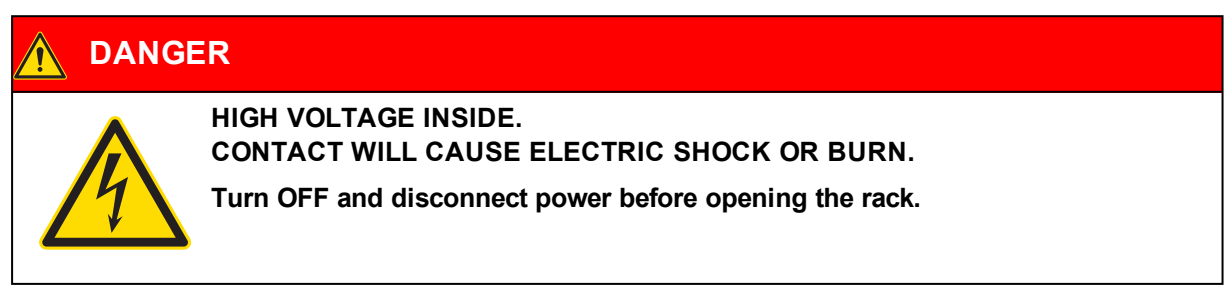

### *1.1.2 Safety messages for hazards with a medium level of risk*

<span id="page-7-0"></span>To indicate a hazard with a medium level of risk which, if not avoided, **could result in death or serious injury**, the following safety message is used; the message also contains the safety instructions to follow to avoid any hazard:

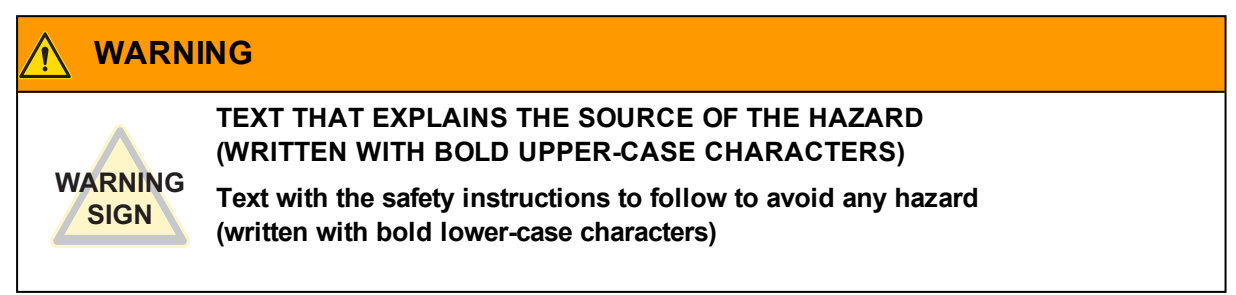

### *1.1.3 Safety messages for hazards with a low level of risk*

<span id="page-7-1"></span>To indicate a hazard with a low level of risk which, if not avoided, **could result in minor or moderate injury**, the following safety message is used; the message also contains the safety instructions to follow to avoid any hazard:

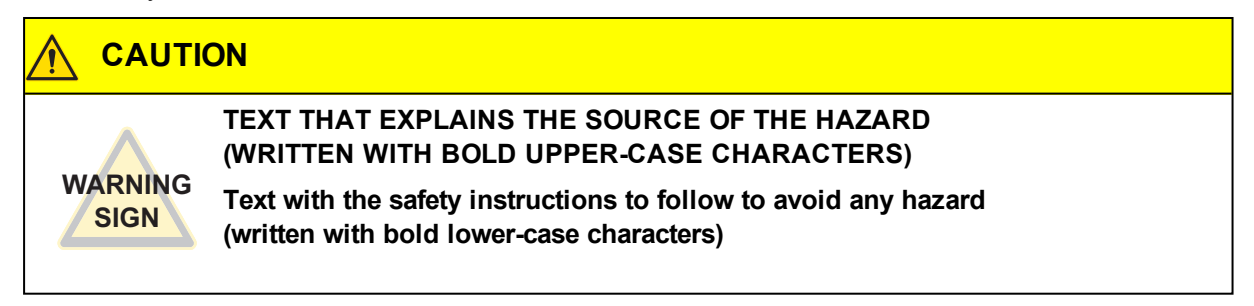

## <span id="page-7-2"></span>**1.2 Other messages**

#### *1.2.1 Instructions on how to use the product effectively and avoid any damage*

<span id="page-7-3"></span>To indicate:

- Instructions on how to use the product effectively
- Instructions on how to avoid damaging the product or third-party property (not related to personal injury),

the following message is used:

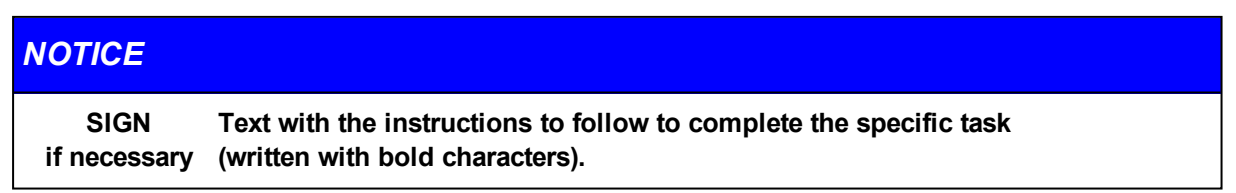

# **1.3 Preventing electrostatic discharge**

#### <span id="page-8-0"></span>*NOTICE*

#### **HOW TO PREVENT DAMAGING ELECTROSTATIC-SENSITIVE DEVICES**

**The symbol on the left is applied on electrostatic-sensitive devices. To prevent damaging electrostatic-sensitive devices:**

- <sup>l</sup> **Handle the electrostatic-sensitive devices in an ESD Protected Area (EPA)**
- <sup>l</sup> **Observe the appropriate antistatic precautions. For example: use a wrist**
	- **strap kept in constant contact with bare skin and attached to ground.**

## **1.4 Safely connecting power to the product**

<span id="page-8-1"></span>**To safely connect power to the product:**

- <sup>l</sup> **Observe all the instructions for safety, installation, and operation**
- <sup>l</sup> **Never operate with wet hands**
- <sup>l</sup> **Use certified power cables**
- <sup>l</sup> **Make sure the power cables are not damaged before using them**
- <sup>l</sup> **Make sure that the power cables meet the power requirements of the devices**
- <sup>l</sup> **Position cables with care. Do not position cables in places where they may be trampled or compressed by objects placed on them**
- <sup>l</sup> **Make sure that the power-points and plugs are not damaged before using them**
- <sup>l</sup> **Do not overload the power-points and plugs**
- <sup>l</sup> **Use a power supply that meets the requirements stated on the identification label of the product. In case of uncertainties about the required power supply, contact the Eurotech Technical Support Team (for more information see "Receiving technical [assistance"](#page-10-0) on [page 11](#page-10-0)).**

# **1.5 Wireless safety information**

<span id="page-8-2"></span>The antennas used in the product have to be installed with care in order to avoid any interference with other electronic devices and to guarantee a minimum distance from the body (20 cm).

<span id="page-8-3"></span>In case of this requirement cannot be satisfied, the system integrator has to assess the final product against the SAR regulations.

# **1.6 Caution: Product's surfaces may become hot**

Depending on the operating environment temperature, product's surfaces may become hot, creating a burn hazard.

**Always allow the product's surfaces to cool before touching them.**

(This page has been intentionally left blank)

# <span id="page-10-0"></span>**2 RECEIVING TECHNICAL ASSISTANCE**

### **2.1 Asking for technical support**

<span id="page-10-1"></span>To ask for technical support, complete the following steps

- 1. Go to the Eurotech Global Support Centre: <https://support.eurotech.com/>
- 2. Submit a support request
- <span id="page-10-2"></span>3. Wait for the reply from the Support Team with the information you required

### **2.2 Sending a product for repair**

To send a product for repair, complete the following steps:

- 1. Go to the Eurotech Global Support Centre: <https://support.eurotech.com/>
- 2. Submit an RMA request
- 3. Wait for the reply from the RMA Department. It will contain:
	- $\bullet$  The RMA number
	- $\bullet$  The shipping information
- 4. Pack the product adequately using anti-static material and place it in a sturdy box with enough packing material to protect it from shocks and vibrations
- 5. Ship the product to Eurotech following the information received from the RMA Department.

### *NOTICE*

**Any product returned to Eurotech, that is found to be damaged due to inadequate packaging, will not be covered by the warranty.**

(This page has been intentionally left blank)

# <span id="page-12-0"></span>**3 CONVENTIONS**

# **3.1 Conventions for signal names**

<span id="page-12-1"></span>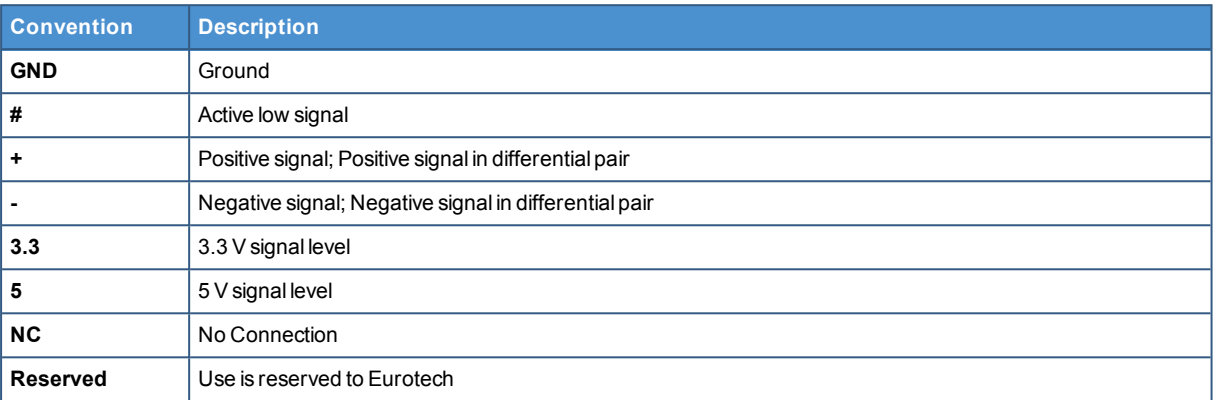

# **3.2 Conventions for signal types**

<span id="page-12-2"></span>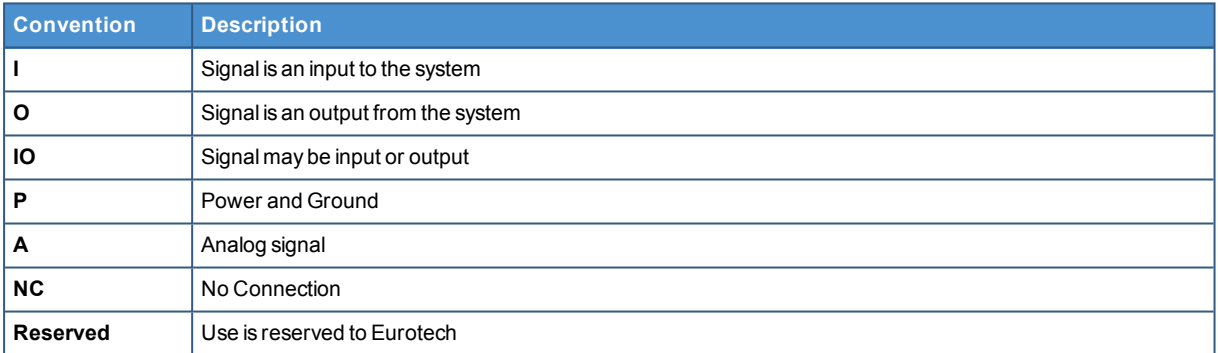

(This page has been intentionally left blank)

# **4 GETTING STARTED**

<span id="page-14-0"></span>To get started with the DynaGATE 10-12, follow these steps:

#### **1. Know the DynaGATE 10-12 interfaces.**

The DynaGATE 10-12 provides connectivity to several wired and wireless interfaces. For further information, see:

- "Product [overview"](#page-16-0) on page 17
- **.** "Technical [specifications"](#page-18-0) on page 19
- ["Interfaces](#page-28-0) overview" on page 29
- ["Interfaces](#page-34-0) in detail" on page 35

#### **2. Supply power to the DynaGATE 10-12.**

Supply power to the DynaGATE 10-12 correctly, respecting all the safety instructions. For further information, see "How to supply power to the [product"](#page-56-0) on page 57

#### **3. Log into the Administration console.**

The DynaGATE 10-12 runs a Linux distribution based on a Yocto framework and supports login via a variety of methods.

For further information, see:

- "The [Software"](#page-60-0) on page 61
- "How to log in the [Administration](#page-78-0) Console" on page 79
- "How to access [interfaces](#page-62-0) under Linux" on page 63

#### **4. Start developing your applications.**

The DynaGATE 10-12 supports ESF, which is an inclusive software framework that puts a middleware layer between the operating system and the OEM application. For detailed instructions, and sample applications for developing device applications using ESF on Eurotech platforms, see: <http://esf.eurotech.com/docs>.

#### **5. Install the DynaGATE 10-12.**

The DynaGATE 10-12 is lightweight, compact, and easy to install.

- For further information, see:
	- "Mechanical [specifications"](#page-86-0) on page 87
	- "How to install the [product"](#page-88-0) on page 89

#### **6. Maintain the DynaGATE 10-12.**

Periodic maintenance of the DynaGATE 10-12 ensures greater integrity and reliable operation. For further information, see:

• "How to [maintain](#page-90-0) the product" on page 91

(This page has been intentionally left blank)

# <span id="page-16-0"></span>**5 PRODUCT OVERVIEW**

## **5.1 Product description**

<span id="page-16-1"></span>The DynaGATE 10-12 is a family of IoT Edge Gateways designed to deliver LTE connectivity with 2G/3G fallback to automotive and lightly rugged applications.

The DynaGATE 10-12 is based on the TI AM335x Cortex-A8 (Sitara) processor family, with 1GB of RAM, 4GB of eMMC and user-accessible MicroSD and dual Micro-SIM slots.

The DynaGATE 10-12 features a wide range of connectivity capabilities<sup>1</sup>: it can integrate an internal LTE Cat 1 modem with dual Micro-SIM support, Wi-Fi, Bluetooth Low Energy, and two Fast Ethernet ports; an internal GNSS provides precise geolocation capabilities.

All interfaces are suitable for applications with a high level of shock and vibration: front panel USB ports feature high retention connectors and all other signals are delivered by locking connectors or screw-flange terminal blocks.

For further details visit [www.eurotech.com](http://www.eurotech.com/).

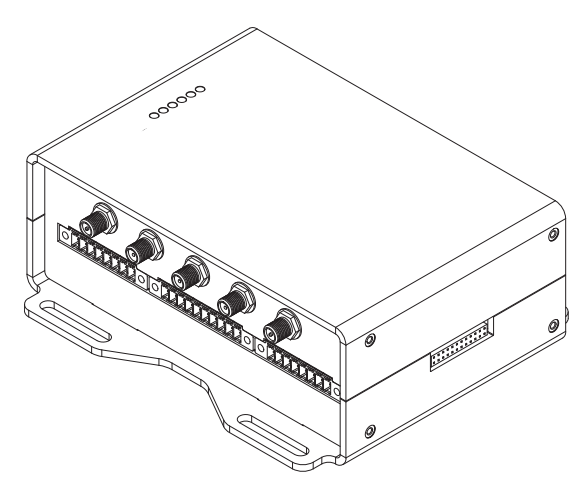

**Figure 5.1 - Example of DynaGATE 10-12, front side**

<sup>&</sup>lt;sup>1</sup>The features availability depends on the product versions

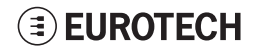

# <span id="page-17-0"></span>**5.2 Intended use and not allowed uses of the product**

### *NOTICE*

**Install this product in a secured location, only accessible to authorized personnel (for example in a cabinet / technical compartment).**

<span id="page-17-1"></span>**This product is intended for professional use and must only be installed by qualified personnel.**

### *5.2.1 Intended use*

The DynaGATE 10-12 is a family of IoT Edge Gateways designed to deliver LTE connectivity with 2G/3G fallback to automotive and lightly rugged applications.

The DynaGATE 10-12 must:

- Be installed in a secured location, only accessible to authorized personnel (for example in a cabinet / technical compartment), and not exposed to atmospheric agents
- Be used indoors or in automotive applications\*
- Be used with appropriate interconnecting and power cables
- Be used with an external DC power supply source that:
	- <sup>o</sup> Must meet the requirements stated on the identification label of the product
	- <sup>o</sup> Must deliver a maximum current of 2 A
	- <sup>o</sup> Must include an external 2 A fuse on the line coming from the negative terminal
- Include an external 2 A fuse on the line coming from the negative terminal of the DC power source.

<span id="page-17-2"></span>\* Before using the DynaGATE 10-12, versions: -X2, -X5, -X6, in automotive applications in any EU Member State, switch-off the Wi-Fi band: 5150 - 5350 MHz.

#### *5.2.2 Not allowed uses*

Do not use the DynaGATE 10-12:

- In railway applications
- In defence applications
- In industrial applications
- $\cdot$  In safety-critical applications
- In environments with potentially explosive atmospheres
- If not installed according to the instructions and warnings contained in this document.

When used in automotive applications in any EU Member State, do not use the DynaGATE 10-12, versions: -X2, -X5, -X6, with the Wi-Fi band: 5150 - 5350 MHz enabled.

# **5.3 Technical specifications**

<span id="page-18-0"></span>The DynaGATE 10-12 is available in several versions: from DynaGATE 10-12-X1 to DynaGATE 10-12-X7; for example DynaGATE 10-12-53.

They have the following specifications, according to the respective versions:

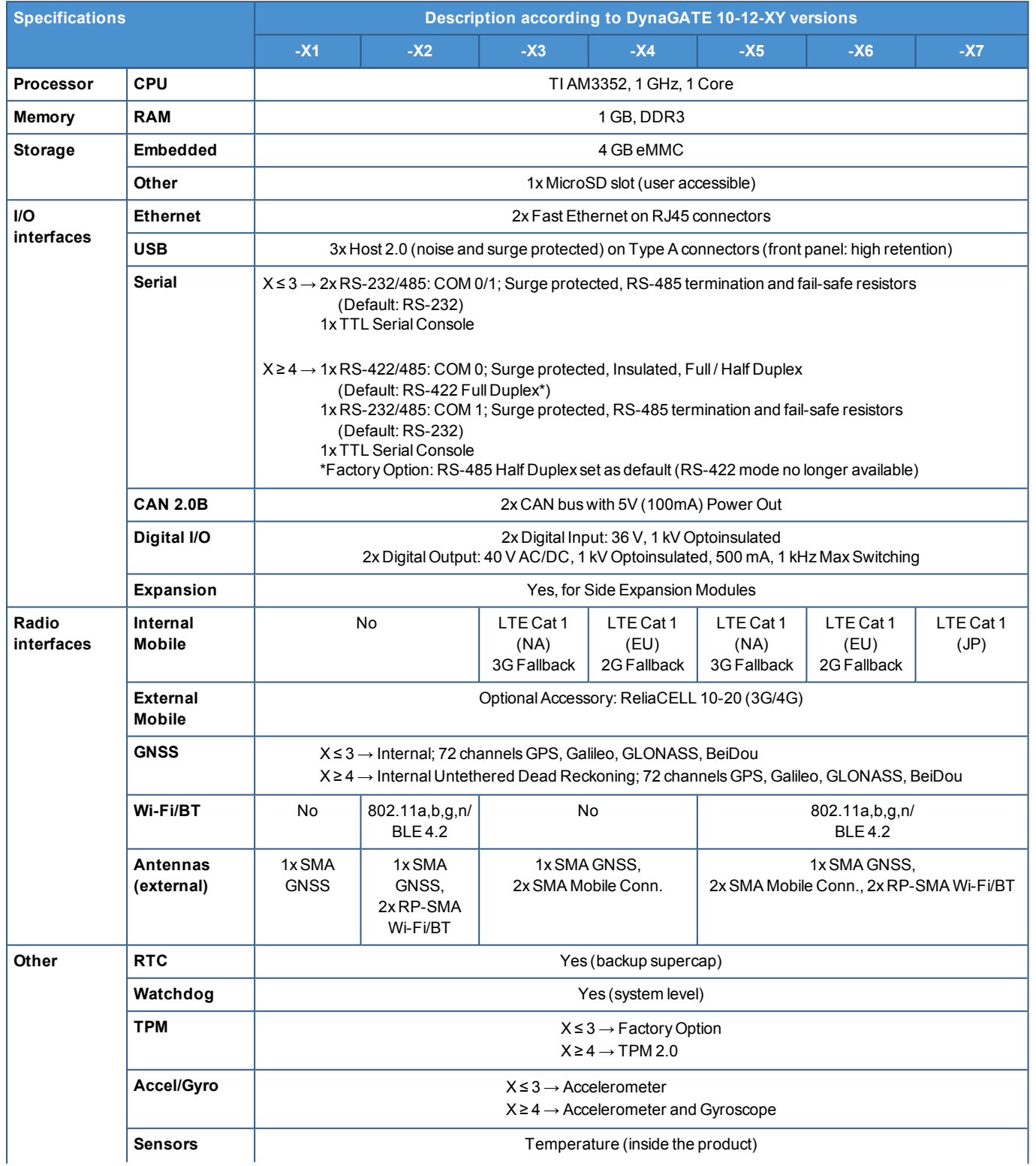

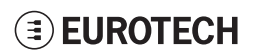

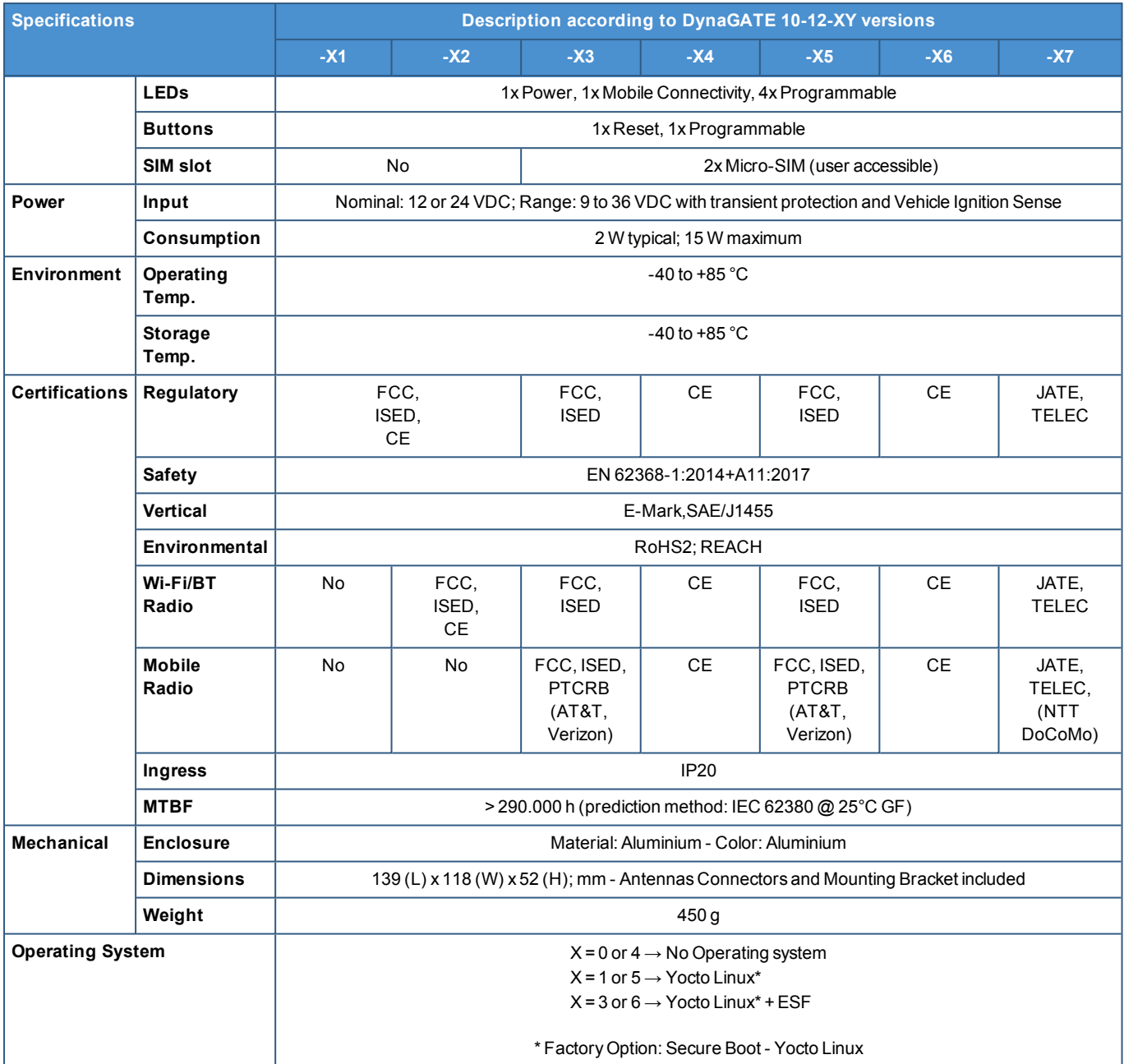

# **5.4 Product labels**

<span id="page-20-0"></span>The following label is placed on the product:

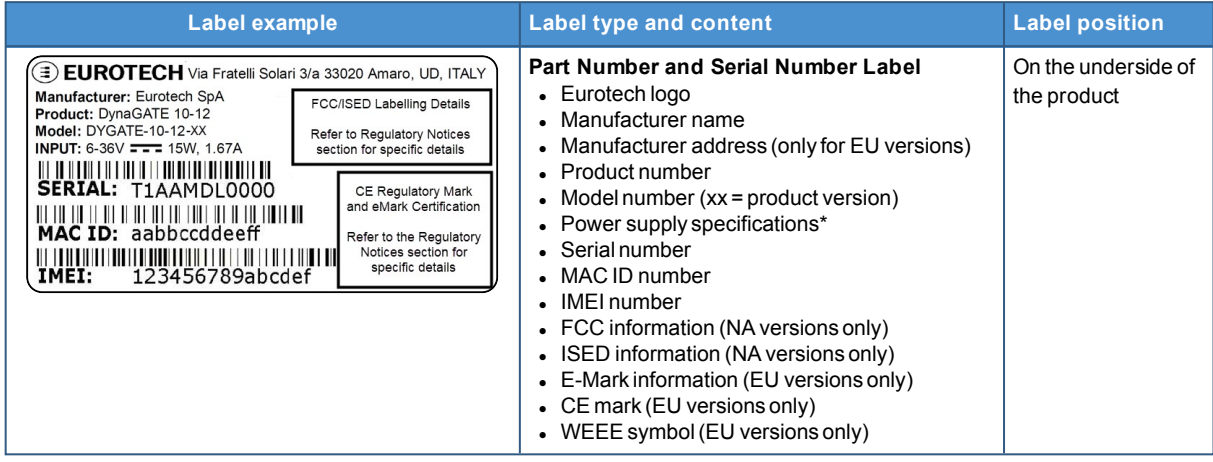

\* the symbol  $\equiv -$  stands for direct current

(This page has been intentionally left blank)

# <span id="page-22-0"></span>**6 NORMS AND CERTIFICATIONS**

### **6.1 CE marking**

<span id="page-22-1"></span>Some versions of the product described in this document are CE marked; for further information see "Technical [specifications"](#page-18-0) on page 19. Eurotech is not responsible for the use of this product together with equipment (for example: power supplies, personal computers, etc.) that are not CE marked and not compliant with the requirements specified in this document.

 $\epsilon$ 

## **6.2 Directive RED 2014/53/EU**

<span id="page-22-2"></span>This product meets the requirements of the Directive 2014/53/EU of the European Parliament and of the Council of 16 April 2014 on the harmonization of the laws of the Member States relating to the making available on the market of radio equipment.

### *6.2.1 Modification statement*

<span id="page-22-4"></span><span id="page-22-3"></span>Eurotech has not approved any changes or modifications to this product by the user. Any changes or modifications could void the user's authority to operate the product.

### **6.3 FCC marking**

Some versions of the product described in this document are FCC marked; for further information see "Technical [specifications"](#page-18-0) on page 19.

<span id="page-22-5"></span>Eurotech is not responsible for the use of this product together with equipment (for example: power supplies, personal computers, etc.) that are not FCC marked and not compliant with the requirements specified in this document.

# **6.4 FCC/ISED regulatory notices**

#### *6.4.1 Modification statement*

<span id="page-22-6"></span>Eurotech has not approved any changes or modifications to this product by the user. Any changes or modifications could void the user's authority to operate the product.

<span id="page-22-7"></span>*Eurotech n'approuve aucune modification apportée à l'appareil par l'utilisateur, quelle qu'en soit la nature. Tout changement ou modification peuvent annuler le droit d'utilisation de l'appareil par l'utilisateur.*

### *6.4.2 ISED Canada Regulatory Notices*

This device contains licence-exempt transmitter(s)/receiver(s) that comply with Innovation, Science and Economic Development Canada's licence-exempt RSS(s). Operation is subject to the following two conditions:

- 1. This device may not cause interference.
- 2. This device must accept any interference, including interference that may cause undesired operation of the device.

*L'émetteur/récepteur exempt de licence contenu dans le présent appareil est conforme aux CNR d'Innovation, Sciences et Développement économique Canada applicables aux appareils radio exempts de licence. L'exploitation est autorisée aux deux conditions suivantes:*

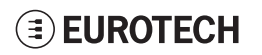

- *1. L'appareil ne doit pas produire de brouillage;*
- *2. L'appareil doit accepter tout brouillage radioélectrique subi, même si le brouillage est susceptible d'en compromettre le fonctionnement.*

This radio transmitter 21442-MRG1012 has been approved by Innovation, Science and Economic Development Canada to operate with the antenna types listed below, with the maximum permissible gain indicated. Antenna types not included in this list that have a gain greater than the maximum gain indicated for any type listed are strictly prohibited for use with this device.

*Le présent émetteur radio 21442-MRG1012 a été approuvé par Innovation, Sciences et Développement économique Canada pour fonctionner avec les types d'antenne énumérés ci dessous et ayant un gain* admissible maximal. Les types d'antenne non inclus dans cette liste, et dont le gain est supérieur au gain *maximal indiqué pour tout type figurant sur la liste, sont strictement interdits pour l'exploitation de l'émetteur.*

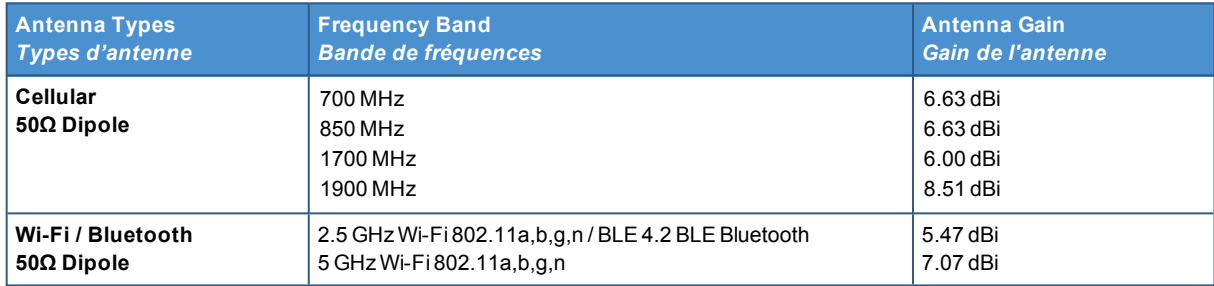

The ReliaGATE 10-12 has been certified with the following antennas:

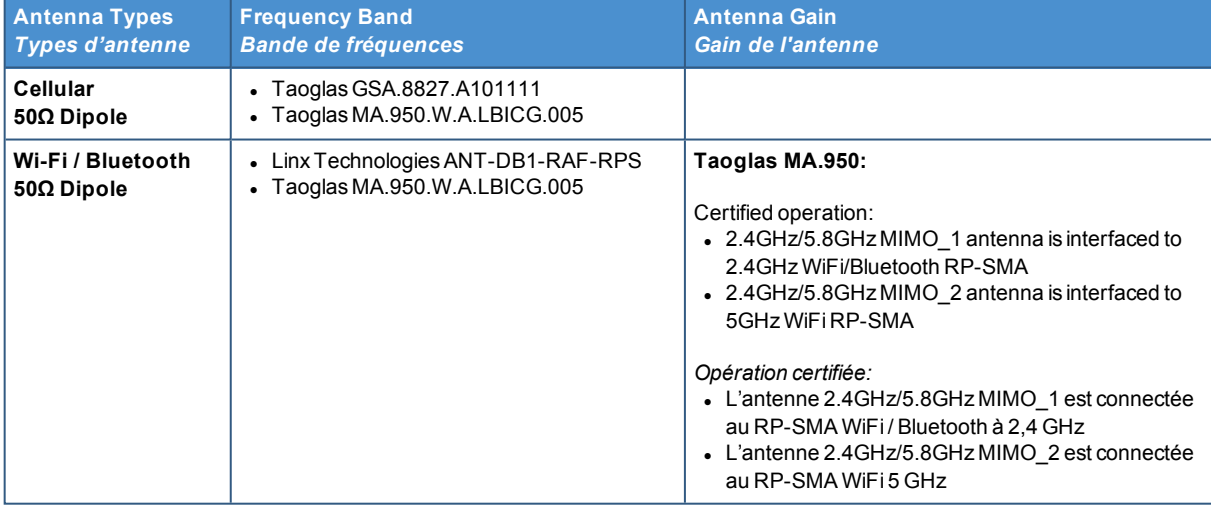

*Le ReliaGATE 10-12 a été certifié avec les antennes suivantes:*

#### *6.4.3 RF radiation exposure statement*

<span id="page-23-0"></span>This product complies with FCC and ISED radiation exposure limits set forth for an uncontrolled environment. The antenna should be installed and operated with minimum distance of 20 cm between the radiator and your body.

*Cet appareil est conforme aux limites d'exposition aux rayonnements de l'ISED pour un environnement* non contrôlé. L'antenne doit être installé de façon à garder une distance minimale de 20 centimètres entre *la source de rayonnements et votre corps.*

This device and its antenna(s) must not be co-located or operating in conjunction with any other antenna or transmitter except in accordance with FCC multi-transmitter product procedures.

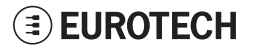

*Cet appareil et son (ses) antenne(s) ne doivent pas être co-localisés ou utilisés en conjonction avec une autre antenne ou un autre émetteur, sauf en conformité avec les procédures du produit multi-émetteur de la FCC.*

### *6.4.4 FCC Class B digital device notice*

<span id="page-24-0"></span>This device complies with part 15 of the FCC Rules. Operation is subject to the following two conditions:

- 1. This device may not cause harmful interference, and
- 2. This device must accept any interference received, including interference that may cause undesired operation.

Note: This equipment has been tested and found to comply with the limits for a Class B digital device, pursuant to part 15 of the FCC Rules. These limits are designed to provide reasonable protection against harmful interference in a residential installation. This product generates, uses and can radiate radio frequency energy and, if not installed and used in accordance with the instructions, may cause harmful interference to radio communications. However, there is no guarantee that interference will not occur in a particular installation. If this product does cause harmful interference to radio or television reception, which can be determined by turning the product OFF and ON, the user is encouraged to try to correct the interference by one or more of the following measures:

- Reorient or relocate the receiving antenna
- Increase the separation between the product and the receiver
- <span id="page-24-1"></span>• Connect the product into an outlet on a circuit different from that to which the receiver is connected
- Consult the dealer or an experienced radio/TV technician for help

#### *6.4.5 ISED Class B digital device notice*

<span id="page-24-2"></span>ICES-003 Class B Notice - Avis NMB-003, Classe B.

This Class B digital apparatus complies with Canadian ICES-003.

*Cet appareil numérique de la classe B est conforme à la norme NMB-003 du Canada.*

#### *6.4.6 Labeling information*

The following information is stated on the product labels:

- Contains FCC ID: RI7LE910NAV2
- Contains FCC ID: UKMMRG1012
- Contains IC ID: 5131A-LE910NAV2
- Contains IC ID: 21442-MRG1012
- $\bullet$  CAN ICES-3 (B)/NMB-3(B)

# **6.5 Restrictions on 5 GHz Wi-Fi usage**

<span id="page-25-0"></span>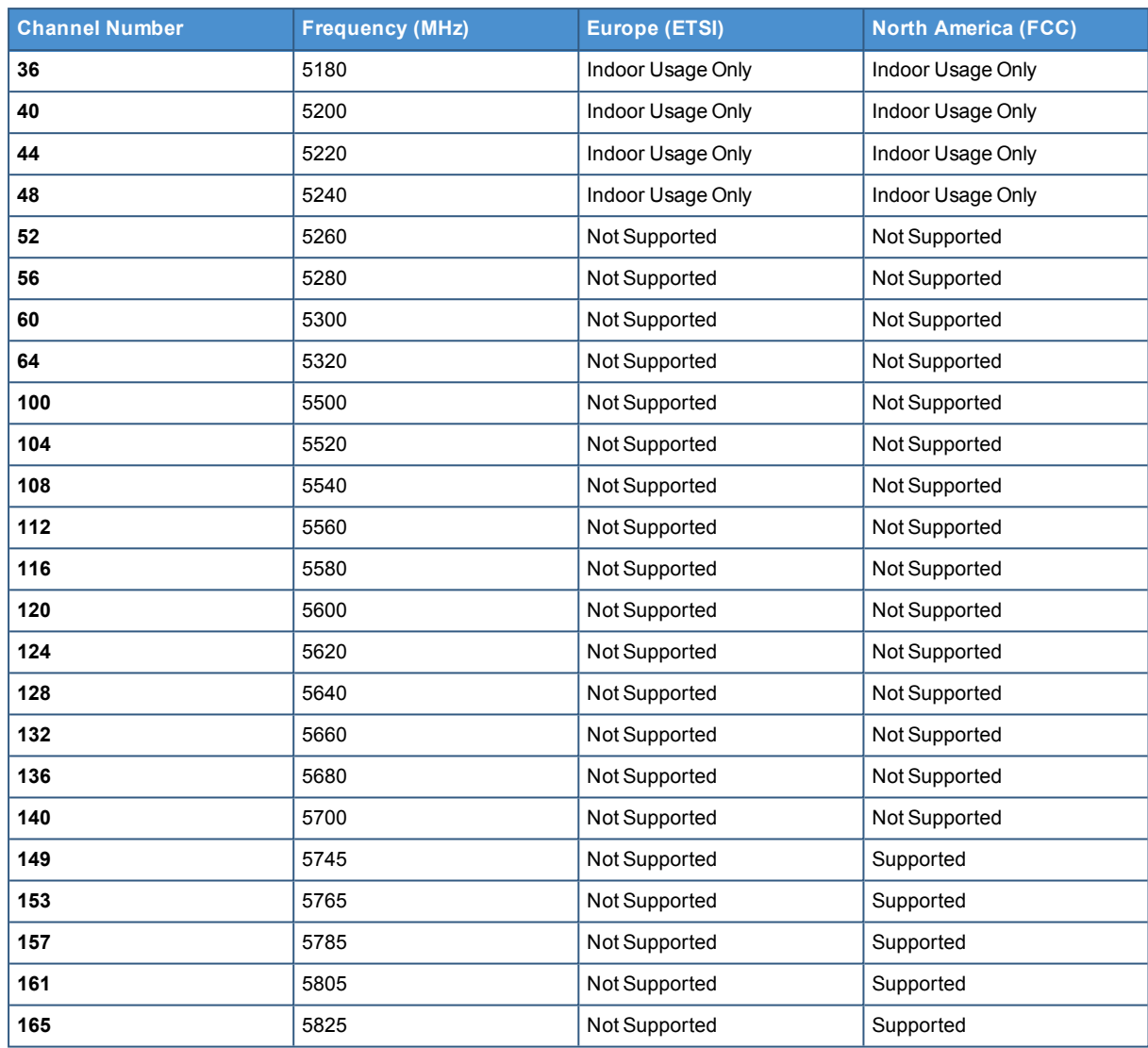

### *6.5.1 EU Restrictions on 5 GHz Wi-Fi Usage*

<span id="page-25-1"></span>Due to EU restrictions on 5 GHz Wi-Fi bands the DynaGATE 10-12 is limited to indoor operation and should only be operated in the frequency band 5150 MHz – 5250 MHz (U-NII-1) covering 20 MHz channels (36,40,44,48) and 40 MHz channels(38,46).

<span id="page-25-2"></span>Dynamic Frequency selection (DFS) as master or slave is not supported by the DynaGATE 10-12.

### *6.5.2 FCC Restrictions on 5 GHz Wi-Fi Usage*

Due to FCC restrictions on 5 GHz Wi-Fi bands the DynaGATE 10-12 is limited to indoor operation within the frequency band 5150 MHz – 5250 MHz (U-NII-1) covering 20 MHz channels (36,40,44,48) and 40 MHz channels(38,46).

Dynamic Frequency selection (DFS) as master or slave is not supported by the DynaGATE 10-12.

# **6.6 Antennas list**

<span id="page-26-0"></span>The DynaGATE 10-12 has been certified with the following antennas:

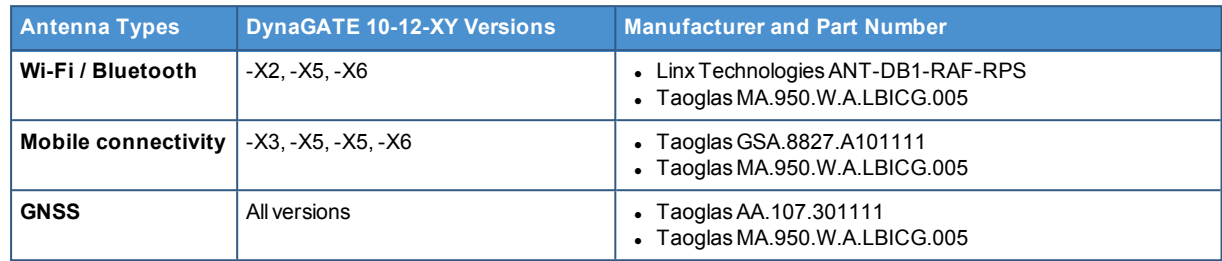

### *NOTICE*

**Within the EU, antennas have to be used in compliance with the RED requirements.**

**Within the US/Canada, antennas have to be used in compliance with the FCC/ISED requirements.**

# **6.7 RoHS 3 compliance**

<span id="page-26-2"></span><span id="page-26-1"></span>This product, including all its components and its sub-assemblies, have been manufactured in compliance with the Directive 2011/65/EU of the European Parliament and of the Council of 8 June 2011 on the restriction of the use of certain hazardous substances in electrical and electronic equipment.

# **6.8 WEEE compliance**

In compliance with the Directive 2012/19/EU of the European Parliament and of the Council of 4 July 2012 on waste electrical and electronic equipment (WEEE), the symbol on the right, shown on the product or within its literature, indicates separate collection for electrical and electronic equipment (EEE) that has been placed on the market after 2005.

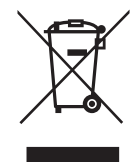

The product described in this document, at the end of its life cycle, must be collected separately and managed in accordance with the provisions of the current Directive on waste of electrical and electronic equipment.

Because of the substances present in the product, improper disposal can cause damage to human health and to the environment.

To avoid any possible legal implications, contact your local waste collection body for full collect and recycling information.

(This page has been intentionally left blank)

# <span id="page-28-0"></span>**INTERFACES OVERVIEW**

### **7.1 Front side overview**

<span id="page-28-1"></span>The front side layout is the following:

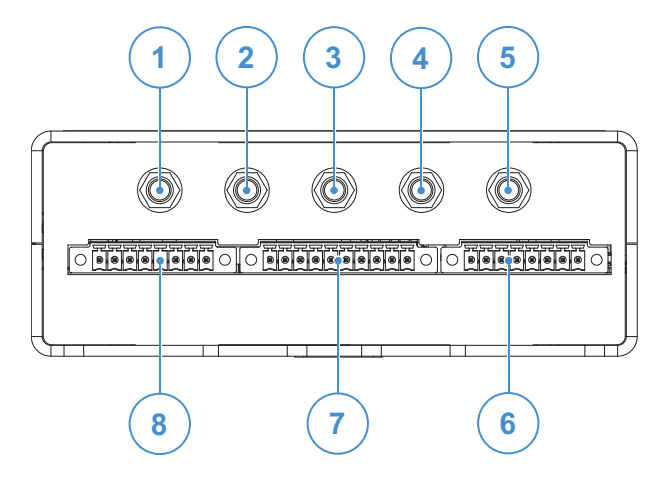

**Figure 7.1 - Front panel interfaces layout**

| Ref# | <b>Description</b>                                                                       |
|------|------------------------------------------------------------------------------------------|
|      | 2.4 GHz Wi-Fi/Bluetooth antenna connector (only for versions: -X2, -X5, -X6, -X7)        |
| 2    | Internal Main Mobile antenna connector (only for versions: -X3, -X4, -X5, -X6, -X7)      |
| 3    | Internal Global Navigation Satellite System (GNSS) antenna connector                     |
| 4    | Internal Diversity Mobile antenna connector (only for versions: -X3, -X4, -X5, -X6, -X7) |
| 5    | 5 GHz Wi-Fi antenna connector (only for versions: -X2, -X5, -X6, -X7)                    |
| 6    | CAN 0/1 connector                                                                        |
|      | COM 0/1 connector                                                                        |
|      | Digital I/Os connector                                                                   |

**Table 7.1 - Rear panel interfaces description**

## **7.2 Rear side overview**

<span id="page-29-0"></span>The rear side layout is the following:

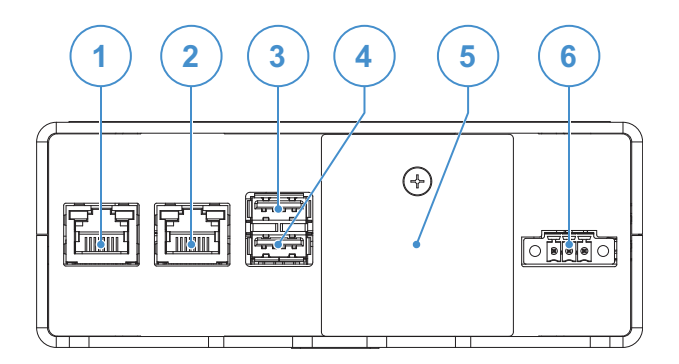

**Figure 7.2 - Rear panel interfaces layout**

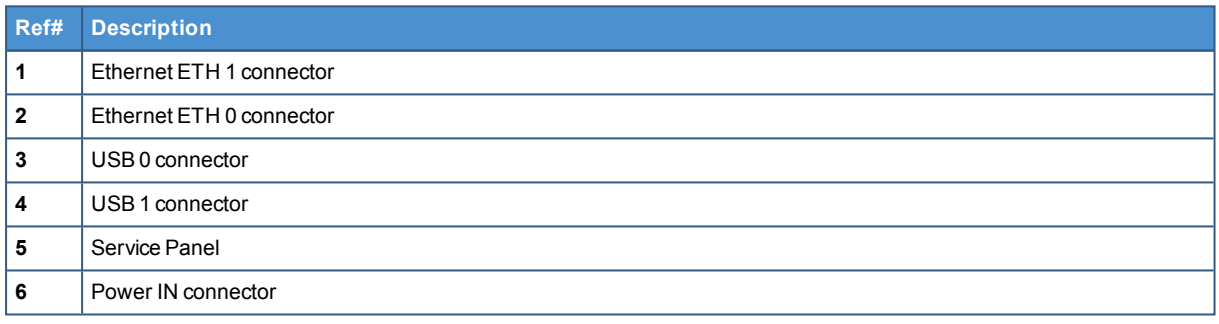

**Table 7.2 - Rear panel interfaces description**

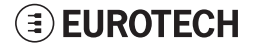

### *7.2.1 Service Panel interfaces*

<span id="page-30-0"></span>The interfaces available in the Service Panel are the following:

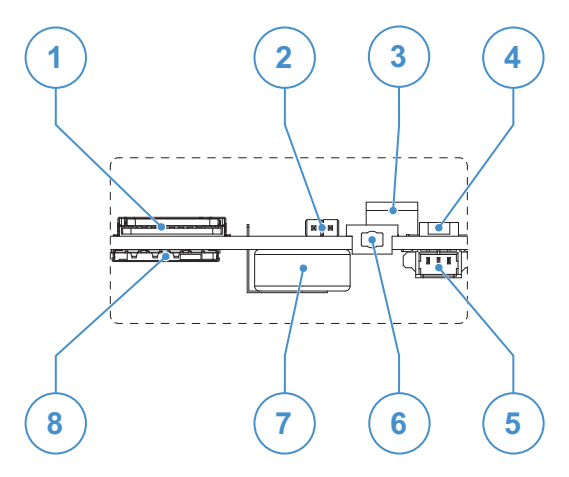

**Figure 7.3 - Service Panel interfaces layout**

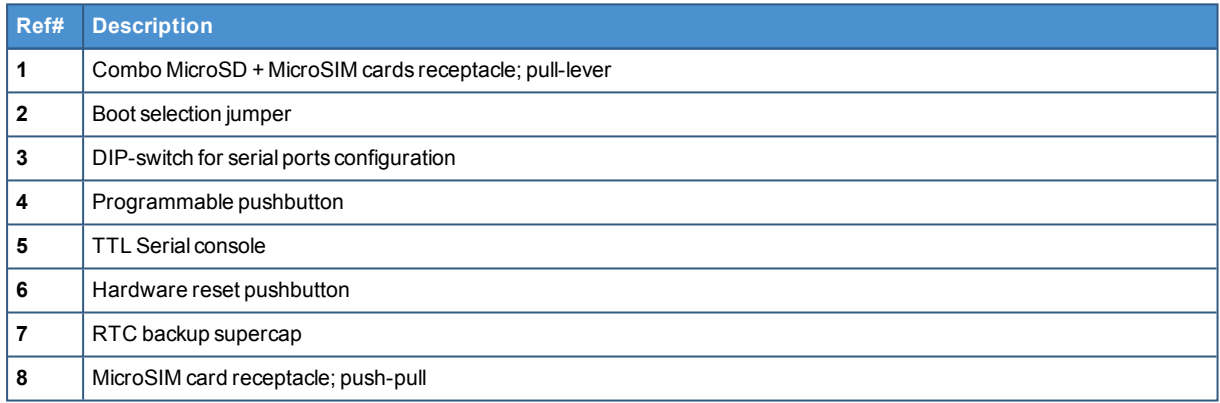

#### **Table 7.3 - Service Panel interfaces description**

# **7.3 Right side overview**

<span id="page-31-0"></span>The right side layout is the following:

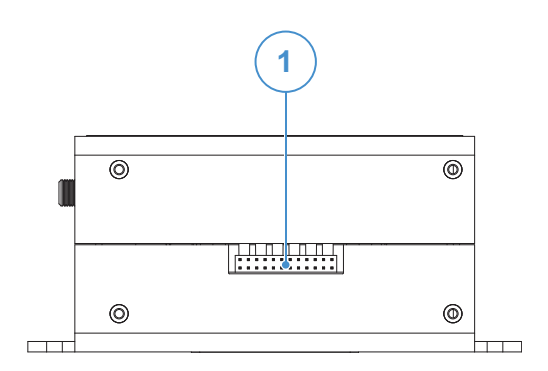

**Figure 7.4 - Expansion connector**

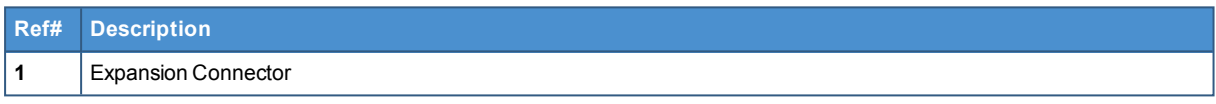

**Table 7.4 - Expansion connector description**

For further details see: ["Expansion](#page-52-0) connector" on page 53

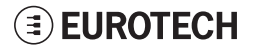

# **7.4 Left side overview**

<span id="page-32-0"></span>The left side layout is the following:

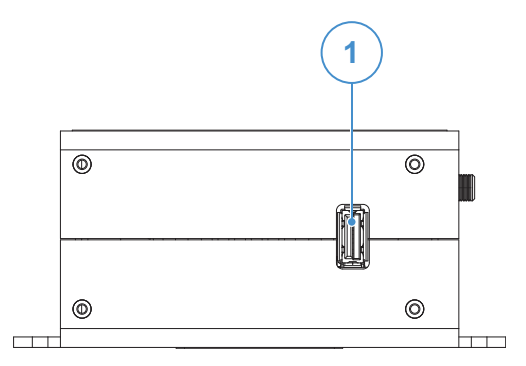

**Figure 7.5 - Expansion USB connector layout**

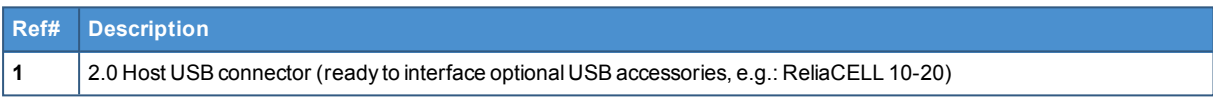

**Table 7.5 - Expansion USB connector description**

## **7.5 LED indicators overview**

<span id="page-33-0"></span>The LED indicators are placed on the bottom side of the product. They are the following:

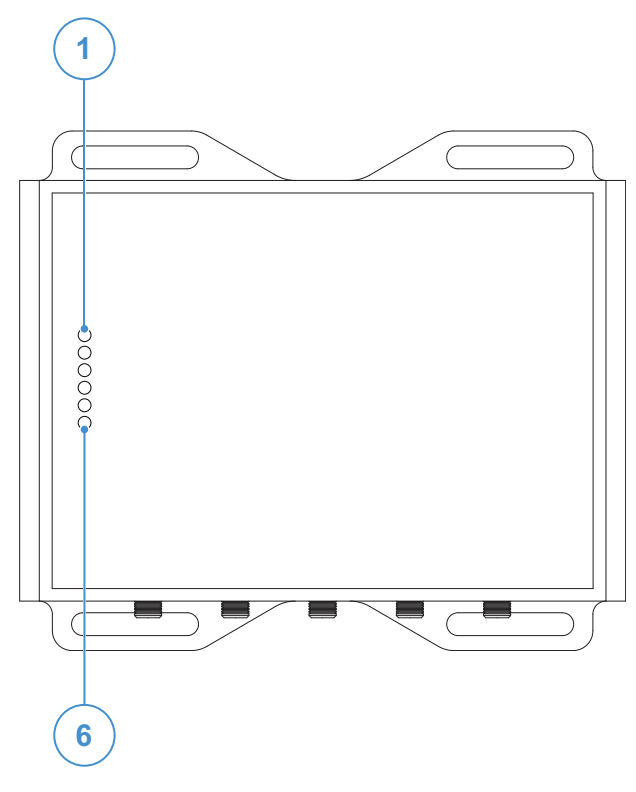

**Figure 7.6 - LED indicators layout**

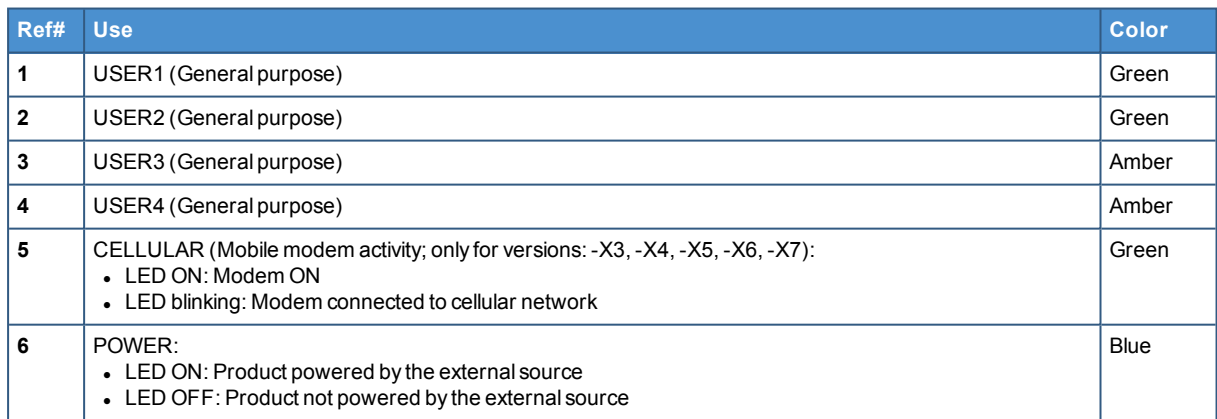

**Table 7.6 - LED indicators description**

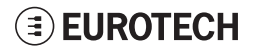

# <span id="page-34-0"></span>**8 INTERFACES IN DETAIL**

### **8.1 Wi-Fi and Bluetooth (only for versions: -X2, -X5, -X6, -X7)**

<span id="page-34-1"></span>The DynaGATE 10-12 provides the following Wi-Fi / Bluetooth functionality:

- $\cdot$  2.5 GHz Wi-Fi 802.11a, b, g, n / BLE 4.2 BLE Bluetooth
- $\bullet$  5 GHz Wi-Fi 802.11a,b,g,n

The internal circuitry allows for 2.5 GHz Wi-Fi and Bluetooth coexistence.

<span id="page-34-2"></span>The Wi-Fi and Bluetooth antennas connectors are placed on the front side.

#### *8.1.1 Wi-Fi specifications*

- Integrated 2.4 & 5G GHz Power Amplifier (PA) for WLAN solution
- WLAN Baseband Processor and RF transceiver Supporting IEEE Std 802.11a/b/g/n
- $\cdot$  WLAN 2.4/5 GHz SISO (20/40 MHz channels)
- Baseband Processor
	- $\circ$  IEEE Std 802.11a/b/g/n data rates and IEEE Std 802.11n data rates with 20 or 40 MHz SISO
- Fully calibrated system. Production calibration not required
- Medium Access Controller (MAC)
	- <sup>o</sup> Embedded ARM™ Central Processing Unit (CPU)
	- <sup>o</sup> Hardware‐Based Encryption/Decryption using 64‐, 128‐, and 256‐Bit WEP, TKIP or AES Keys
	- Supports requirements for Wi-Fi Protected Access (WPA and WPA2.0) and IEEE Std 802.11i (includes hardware‐accelerated Advanced Encryption Standard (AES)) <sup>o</sup> Designed to work with IEEE Std 802.1x
	-
- IEEE Std 802.11d, e, h, i, k, r PICS compliant
- New advanced co -existence scheme with BT/BLE
- $.24/5$  GHz Radio
	- <sup>o</sup> Internal LNA and PA
	- <sup>o</sup> Supports: IEEE Std 802.11a, 802.11b, 802.11g and 802.11n
- <span id="page-34-3"></span>• Supports 4 bit SDIO host interface, including high speed (HS) and V3 modes.

#### **8.1.1.1 2.4 GHZ TX output power**

Maximum RMS output power measured at 1dB from IEEE spectral mask or EVM.

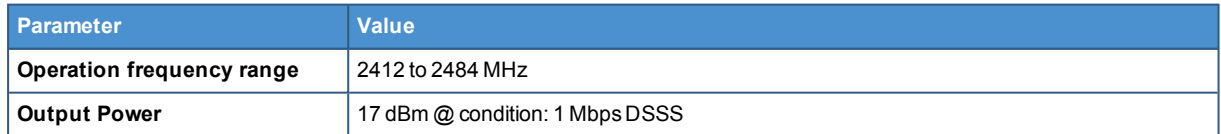

#### **8.1.1.2 5 GHZ TX output power**

<span id="page-34-4"></span>Maximum RMS output power measured at 1dB from IEEE spectral mask or EVM.

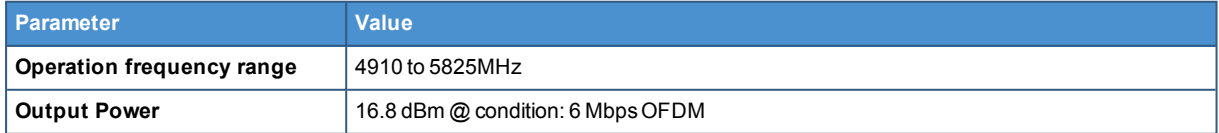

#### *8.1.2 Bluetooth specifications*

- <span id="page-35-0"></span>• Supports Bluetooth 4.2
- Includes concurrent operation and built -in coexisting and prioritization handling of Bluetooth, BLE, audio processing and WLAN
- Dedicated Audio processor supporting on chip SBC encoding + A2DP:
	- <sup>o</sup> Assisted A2DP (A3DP) support SBC encoding implemented internally
	- <sup>o</sup> Assisted WB-Speech (AWBS) support modified SBC codec implemented internally

### *8.1.3 BLE specifications*

- <span id="page-35-1"></span>• Fully compliant with BT and BLE dual mode standard
- Support for all roles and role-combinations, mandatory as well as optional
- Supports up to 10 BLE connections
- <span id="page-35-2"></span>• Independent buffering for LE allows having large number of multiple connections without affecting BR/EDR performance

#### *8.1.4 Wi-Fi and Bluetooth antennas connectors specifications*

Specifications are the same for both the following antennas connectors:

- 2.4 GHz Wi-Fi / Bluetooth
- $-5$  GHz Wi-Fi

#### **Connector Layout:**

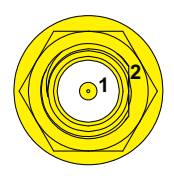

#### **Connector Pinout:**

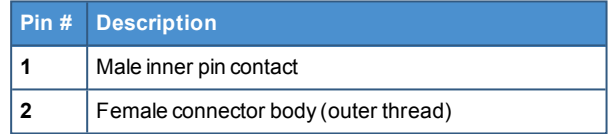

#### **Connector Specifications:**

- RP-SMA connector
- Gender: Female

#### **Mating Connector Specifications:**

- RP-SMA connector
- Gender: Male
# **8.2 Internal mobile connectivity (only for versions: -X3, -X4, - X5, -X6, -X7)**

The DynaGATE 10-12 supports the following TELIT LE910 V2 modem variants, according to product versions based on the geographic area of usage:

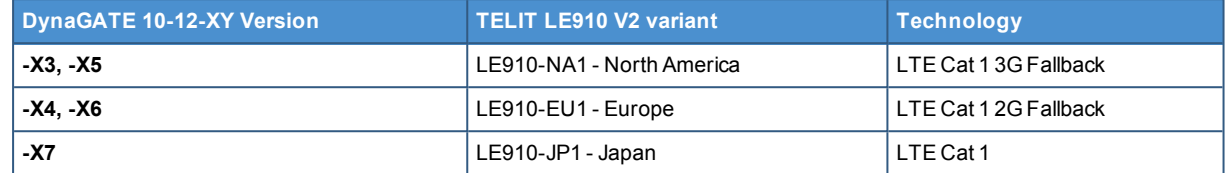

The antennas connectors are placed on the front side.

## *8.2.1 Internal modem specifications (according to product versions)*

### **8.2.1.1 Product features**

- Rx Diversity and MIMO DL 2x2
- LTE FDD Cat.1, 3GPP release 9 compliant
- Serial port multiplexer 3GPP TS27.010
- **.** Built in UDP/TCP/FTP/SMTP stack
- IP stack with TCP and UDP protocol

### **8.2.1.2 LTE data**

- $\bullet$  Uplink up to 5 Mbps
- Downlink up to 10 Mbps

#### **8.2.1.3 Supported bands**

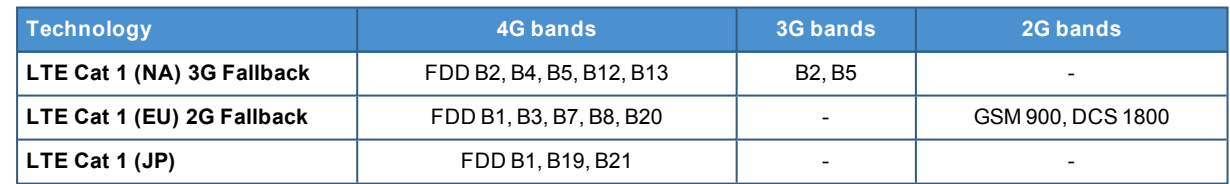

### **8.2.1.4 TX output power**

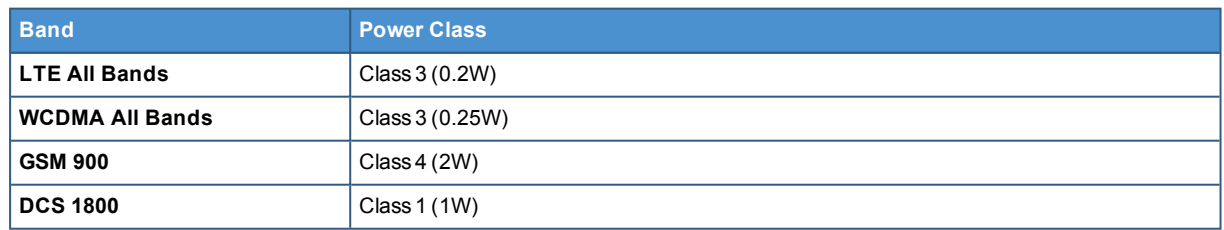

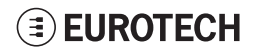

## **8.2.1.5 Main antenna requirements**

### **NA version**

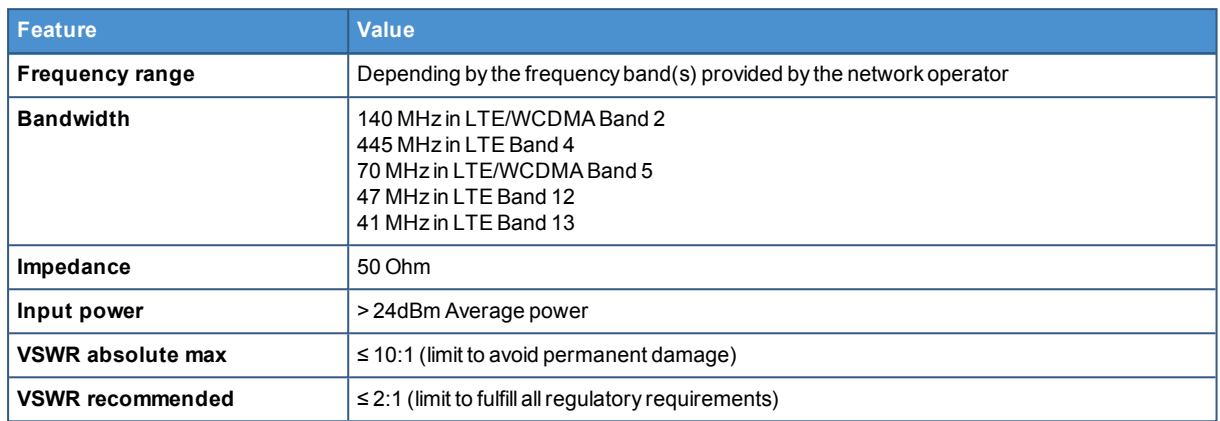

## **EU version**

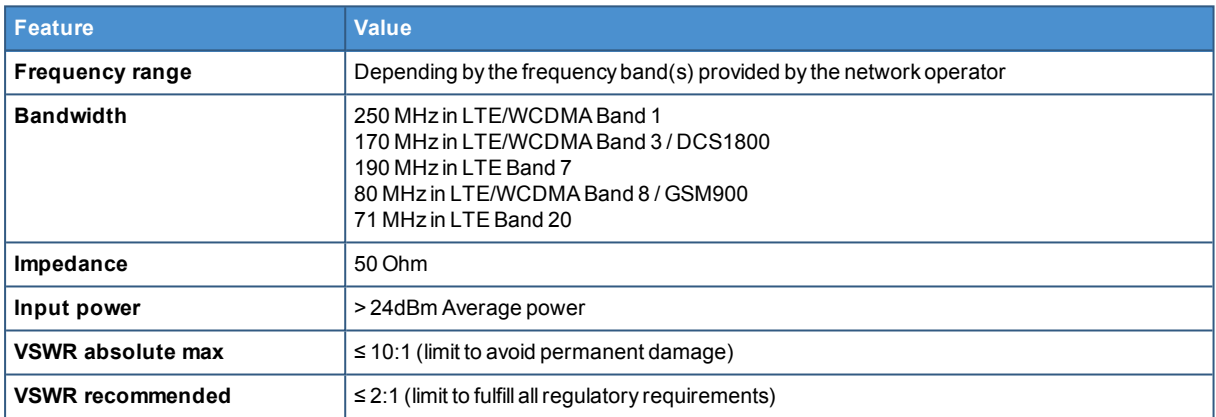

### **JP version**

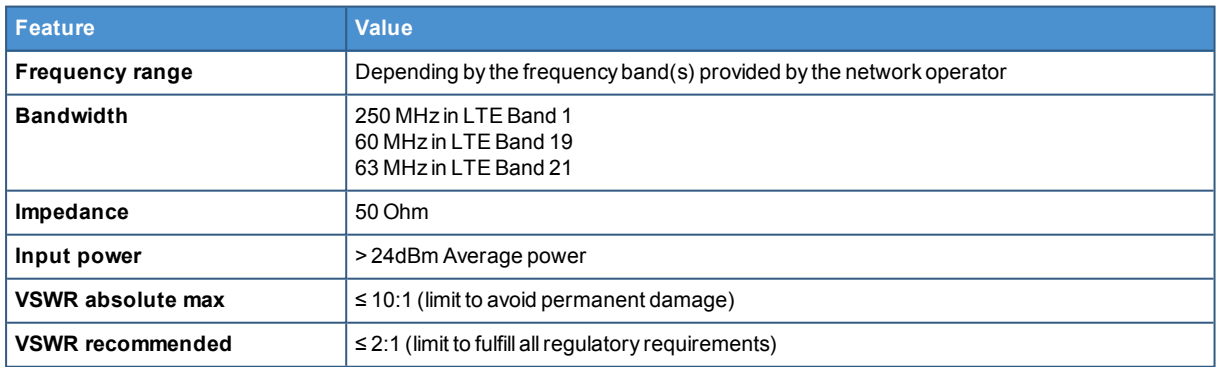

## **8.2.1.6 Second antenna requirements (for antenna diversity)**

### **NA version**

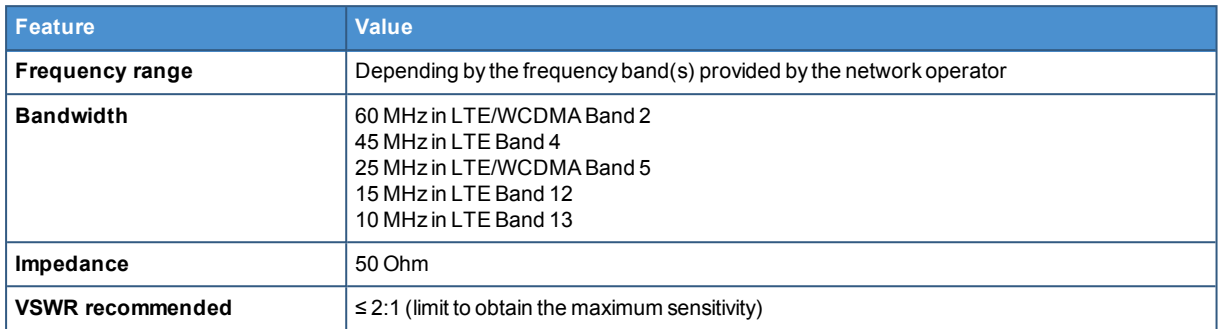

### **EU version**

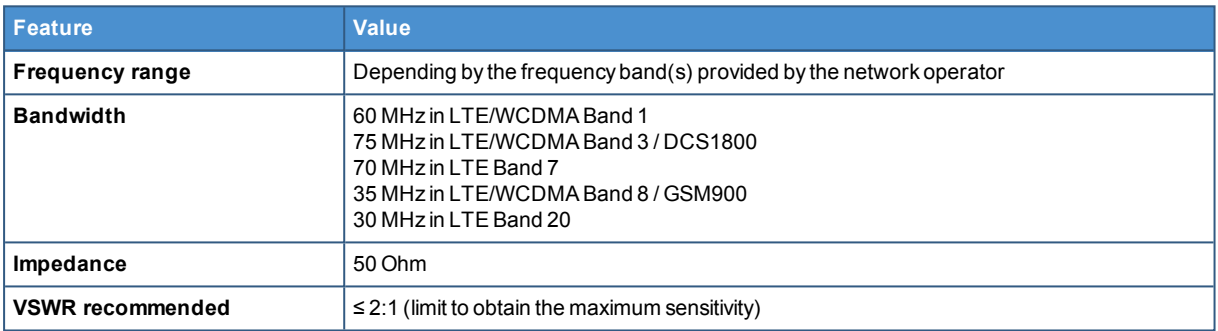

### **JP version**

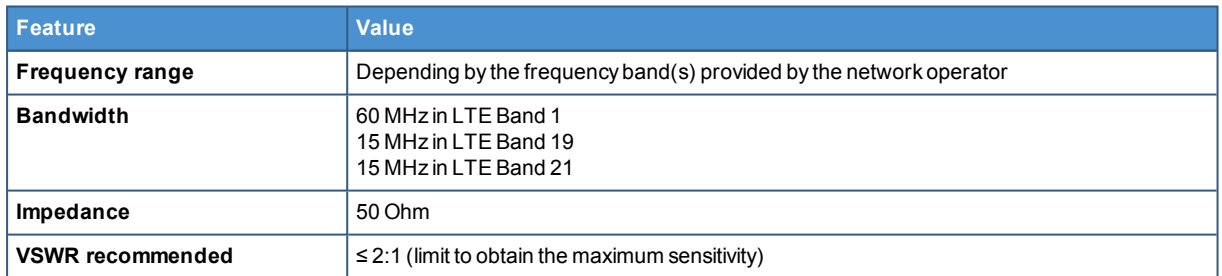

## *8.2.2 Internal mobile antennas connectors specifications*

Specifications are the same for both the following:

- Main Antenna Connector
- Diversity Antenna Connector

#### **Connector Layout:**

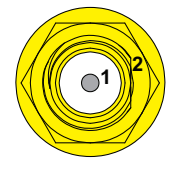

#### **Connector Pinout:**

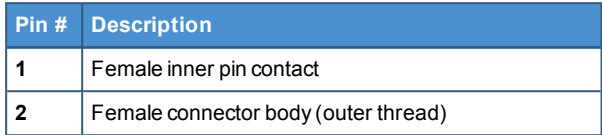

#### **Connector Specifications:**

- SMA connector
- Gender: Female

#### **Mating Connector Specifications:**

- $\cdot$  SMA connector
- Gender: Male

# **8.3 The MicroSIM card receptacles**

The DynaGATE 10-12 includes the following MicroSIM card receptacles in the Service Panel:

**1st MicroSIM card receptacle:** Integrated in a Combo MicroSD + MicroSIM cards receptacle (pulllever) **on the top side** of the circuit board

**2nd MicroSIM card receptacle: On the bottom side** of the circuit board (push-pull)

## *NOTICE*

**TURN THE SIM PIN OFF BEFORE INSERTING THE SIM CARD IN THE RECEPTACLE. THE MOBILE CONNECTION WILL NOT WORK IF THE SIM PIN IS ON.**

## *8.3.1 How to insert / remove the MicroSIM card*

### **8.3.1.1 If you are using the receptacle on the top side of the circuit board**

To insert the MicroSIM card, push it in the holder with the contacts facing down, and the cut corner facing inwards:

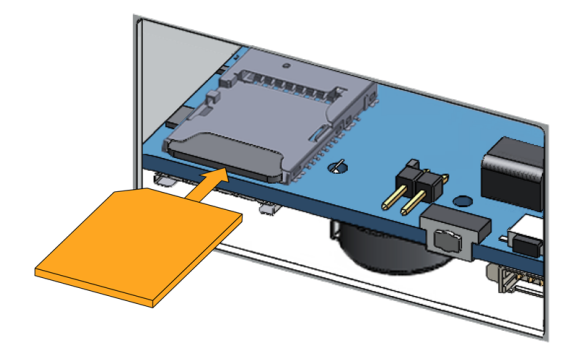

To remove the MicroSIM card, pull the eject lever towards yourself: use a pen tip to simplify the operation:

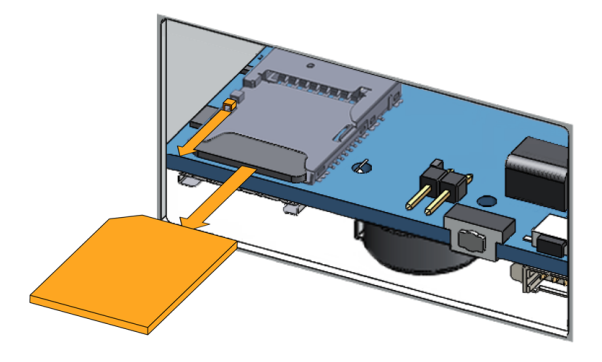

### **8.3.1.2 If you are using the receptacle on the bottom side of the circuit board**

To insert the MicroSIM card, push it in the holder with the contacts facing up, and the cut corner facing inwards.

To remove the MicroSIM card, pull it out from the holder: use a pair of tweezers to simplify the operation.

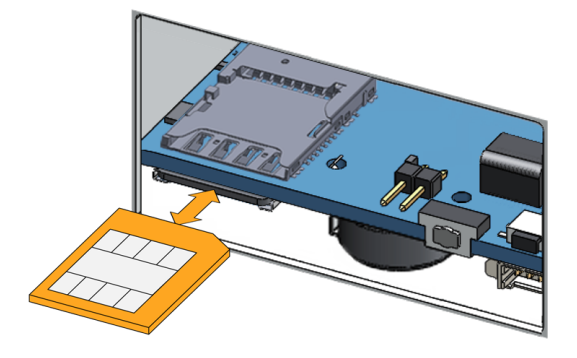

# **8.4 Internal GNSS**

The DynaGATE 10-12 provides the following GNSS functionality:

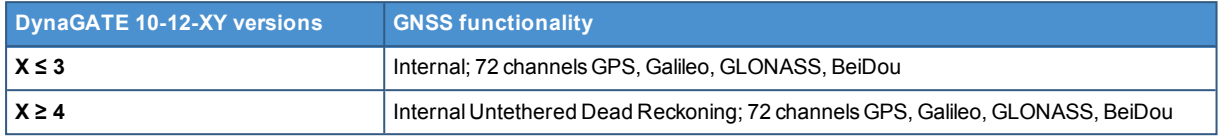

The GNSS outputs NMEA data which can be read by applications directly.

The GNSS antenna connector is placed on the front side.

## *8.4.1 Internal GNSS specifications*

#### **Receiver type:**

- 72-channel engine
- GPS/QZSS L1 C/A, GLONASS L10F, BeiDou B1
- SBAS L1 C/A: WAAS, EGNOS, MSAS
- Galileo-ready E1B/C

#### **Nav. update rate:**

- Single GNSS: up to 18 Hz
- Concurrent GNSS: up to 10 Hz

#### **Position accuracy:**

 $\cdot$  2.0 m CEP

#### **Acquisition:**

- Cold starts: 26 s
- Aided starts: 3 s
- Reacquisition: 1 s

#### **Sensitivity:**

- Tracking & Nav: -160 dBm
- Cold starts: -148 dBm
- $\bullet$  Hot starts: -156 dBm

### *8.4.2 Internal GNSS antenna connector specifications*

#### **Connector Layout:**

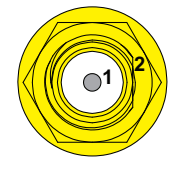

**Connector Pinout:**

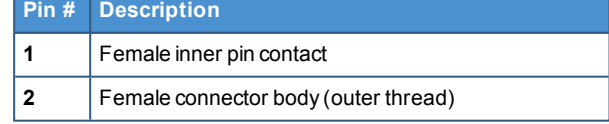

### **Connector Specifications:**

- SMA connector
- Gender: Female

#### **Mating Connector Specifications:**

- SMA connector
- Gender: Male

# **8.5 Digital I/Os**

The DynaGATE 10-12 provides the following Digital I/Os:

- 2x Digital Input: 36 V, 1 kV Optoinsulated
- 2x Digital Output: 40 V AC/DC, 1 kV Optoinsulated, 500 mA, 1 kHz Max Switching

The Digital I/Os connector is available on the front side.

## *8.5.1 Insulated Digital Inputs*

### **8.5.1.1 Electrical specifications**

The table below shows the electrical specifications of the digital inputs:

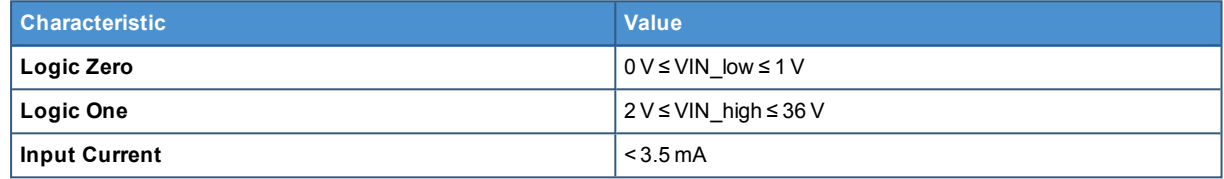

### **8.5.1.2 Electrical schematics**

The figure below shows the electrical schematics of one digital input:

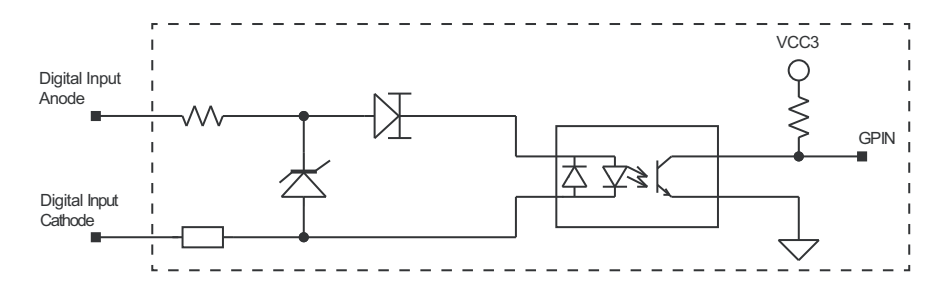

## *8.5.2 Insulated Digital Outputs*

### **8.5.2.1 Electrical specifications**

The table below shows the electrical specifications of the digital outputs:

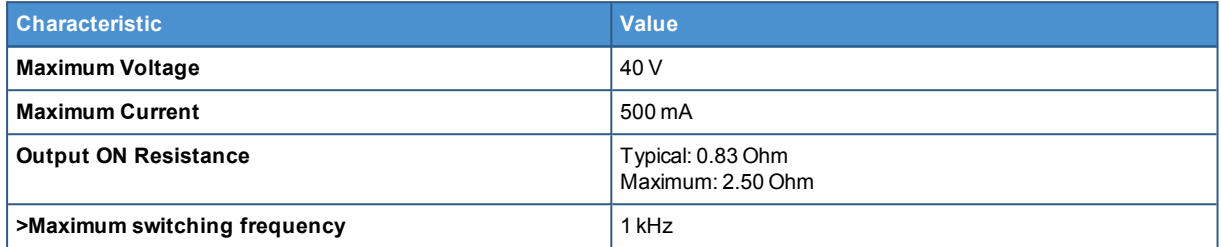

### **8.5.2.2 Electrical schematics**

The illustration below shows the electrical schematics of one digital output:

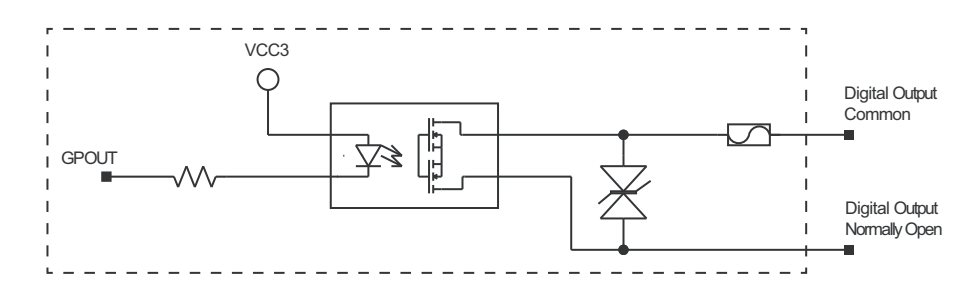

## *8.5.3 Digital I/Os connector specifications*

#### **Connector Layout:**

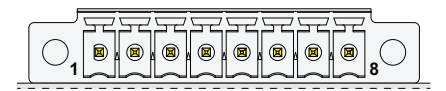

#### **Connector Specifications:**

- Base strip, Header
- Gender: Female
- $\bullet$  Type: 8-pin, 3.5 mm pitch

#### **Mating Connector Specifications:**

- Pluggable screw terminal block;
- Gender: Male
- $\bullet$  Type: 8-pin, 3.5 mm pitch
- Example:
- Manufacturer: Phoenix Contact Part Number: MC 1,5/ 8-STF-3,5 - 1847181 (or equivalent)

#### **Connector Pinout:**

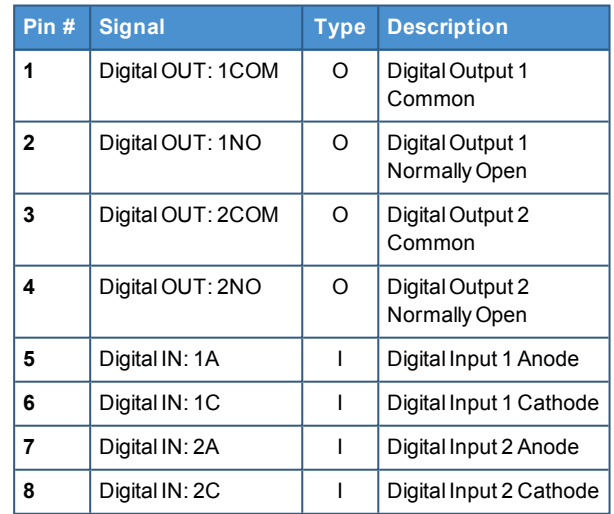

# **8.6 COM ports 0 and 1 for DynaGATE 10-12-XY with X ≤ 3**

The DynaGATE 10-12 provides the following COM ports:

12x RS-232/485: COM 0/1; Surge protected, RS-485 termination and fail-safe resistors (Default: RS-232)

COM ports specifications:

- The COM ports are surge protected
- Each port has 2 pairs of pins (each signal is doubled)
- Both COM ports are disabled when the ReliaGATE is initially powered ON
- If To set the [RS-232/485](#page-68-0) modes see "How to set the RS-232/485 modes" on page 69
- Maximum supported baud rates are:
	- <sup>o</sup> For RS-232 mode: up to 450 kbps
		- <sup>o</sup> For RS-485 mode: up to 1.75 Mbps

The COM 0/1 connectors are available on the front side.

### *8.6.1 Note for termination resistors (only for RS-485 mode)*

Each port has 2 pairs of pins (each signal is doubled):

- If the DynaGATE 10-12 is located at the beginning, or at the end, of a RS-485 chain, spare pair of pins can be used to connect permanently standard axial resistor 120 Ohm, if the application requires that
- If the DynaGATE 10-12 is not at the beginning or at end of the RS-485 chain, two options are available:
	- Option 1: one pair of pins can remain not connected
	- $\circ$  Option 2: one pair of pins can be used to connect the previous device of the chain, and the other pair can be used to connect the following device of the chain

## *8.6.2 Note for fail safe resistors (only for RS-485 mode)*

To insert the RS-485 fail-safe resistors, use the DIP switch available in the Service Panel.

### **8.6.2.1 Switches meaning**

Default DIP switch configuration is OFF; this means no resistors inserted.

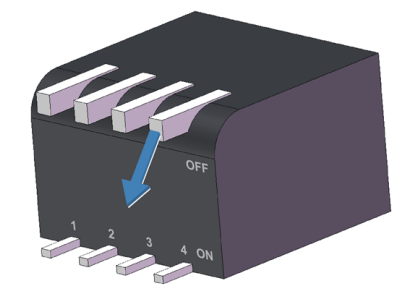

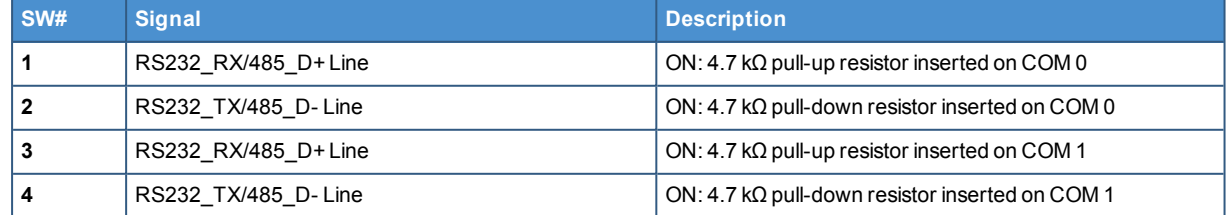

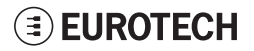

## *8.6.3 COM connector specifications*

#### **Connector Layout:**

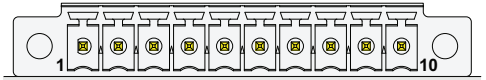

#### **Connector Specifications:**

- Base strip, Header
- Gender: Male
- $\bullet$  Type: 10-pin, 3.5 mm pitch

#### **Mating Connector Specifications:**

- Pluggable screw terminal block;
- Gender: Female
- $\bullet$  Type: 10-pin, 3.5 mm pitch
- Example:
- Manufacturer: Shenzhen Connection Electronics Co., Ltd. Part Number: MC 1,5/10-STF-3,5 - 1847204 (or equivalent)

#### **Connector Pinout:**

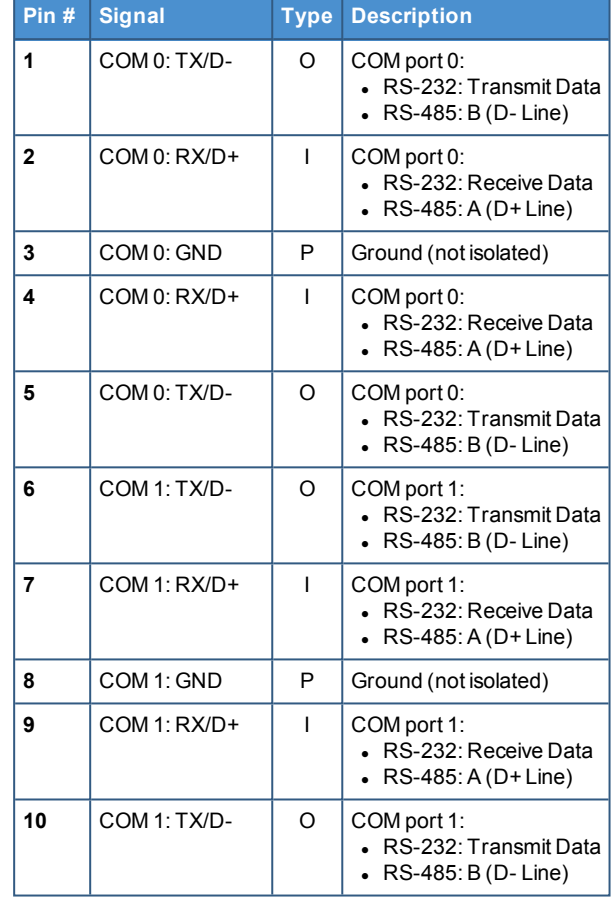

# **EUROTECH**

# **8.7 COM ports 0 and 1 for DynaGATE 10-12-XY with X ≥ 4**

The DynaGATE 10-12 provides the following COM ports:

- 1x RS-422/485: COM 0; Surge protected, Insulated, Full Duplex / Half Duplex (Default: RS-422 Full Duplex)
- 1x RS-232/485: COM 1; Surge protected, RS-485 termination and fail-safe resistors (Default: RS-232)

COM ports specifications:

- The COM ports are surge protected
- $\bullet$  Both COM ports are disabled when the ReliaGATE is initially powered ON
- To set the [RS-232/485](#page-68-0) modes see "How to set the RS-232/485 modes" on page 69
- Maximum supported baud rates are:
	- <sup>o</sup> For RS-232 mode: up to 450 kbps
		- <sup>o</sup> For RS-485 mode: up to 1.75 Mbps

The COM 0/1 connectors are available on the front side.

For further information, see: "COM ports 0 and 1, [Console](#page-68-1) port " on page 69

### *8.7.1 Note for termination resistors (only for COM 1 in RS-485 mode)*

COM 1 has 2 pairs of pins (each signal is doubled):

- If the DynaGATE 10-12 is located at the beginning, or at the end, of a RS-485 chain, spare pair of pins can be used to connect permanently standard axial resistor 120 Ohm, if the application requires that
- If the DynaGATE 10-12 is not at the beginning or at end of the RS-485 chain, two options are available:
	- <sup>o</sup> Option 1: one pair of pins can remain not connected
	- $\circ$  Option 2: one pair of pins can be used to connect the previous device of the chain, and the other pair can be used to connect the following device of the chain

## *8.7.2 Note for fail safe resistors (only for COM 1 for RS-485 mode)*

To insert the RS-485 fail-safe resistors, use the DIP switch available in the Service Panel.

### **8.7.2.1 Switches meaning**

Default DIP switch configuration is OFF; this means no resistors inserted.

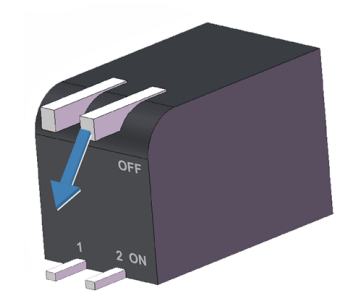

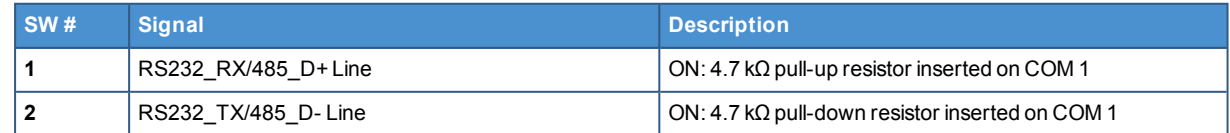

## *8.7.3 COM connector specifications*

**Connector Layout:**

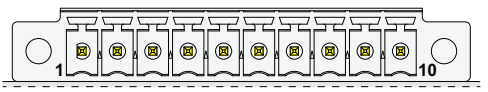

### **Connector Specifications:**

- Base strip, Header
- Gender: Male
- $\bullet$  Type: 10-pin, 3.5 mm pitch

#### **Mating Connector Specifications:**

- Pluggable screw terminal block;
- Gender: Female
- $I$  Type: 10-pin, 3.5 mm pitch
- Example: Manufacturer: Shenzhen Connection Electronics Co., Ltd.
	- Part Number: MC 1,5/10-STF-3,5 1847204

(or equivalent)

**Connector Pinout:**

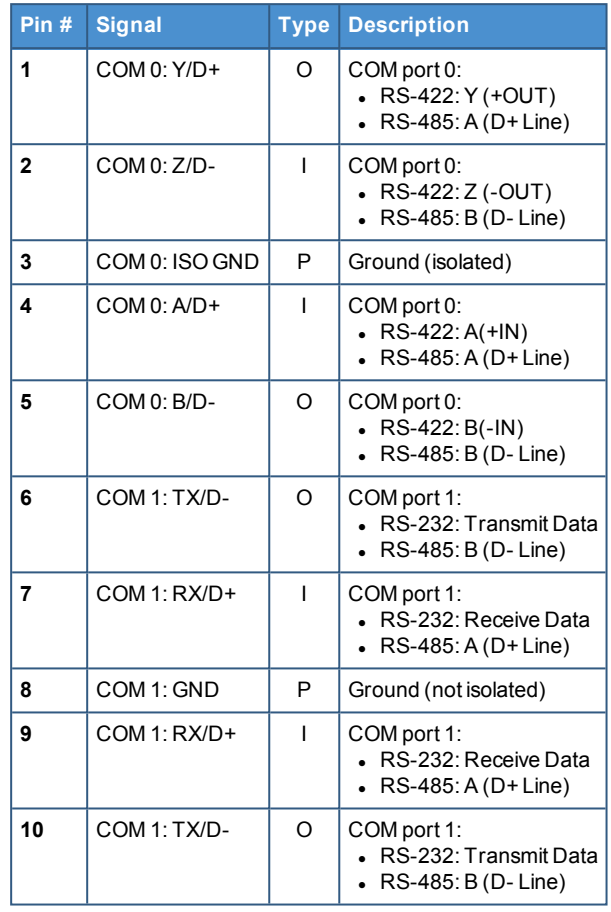

## *8.7.4 Note for RS-485 Half Duplex (only for COM 0 in RS-485 mode)*

To set an RS-485 connection in Half Duplex, add the following external loop-back:

connect pin 1 to pin 4, and pin 2 to pin 5.

Then: pins 1 and 4 are: D+ Line (A/Y); pins 2 and 5 are: D- Line (B/Z).

As factory option, the RS-485 Half Duplex mode can be set as default configuration. With this setup, the RS-422 mode is no longer available.

# **8.8 CAN ports 0 and 1**

The DynaGATE 10-12 provides 2x CAN (Controller Area Network) ports compliant with the CAN Specification 2.0, Parts A and B:

- $\cdot$  CAN 0
- $\cdot$  CAN 1

The CAN 0/1 connectors are available on the front side.

### **Notes about CAN power supply:**

- The DynaGATE 10-12 can supply power to the 2 CAN ports: 100 mA @ 5V (each port)
- CAN power can be enabled / disabled by software
- The interfaces are surge protected.

## *8.8.1 CAN 0/1 connector specifications*

#### **Connector Layout:**

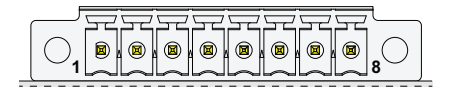

### **Connector Specifications:**

- Base strip, Header
- Gender: Male
- $\bullet$  Type: 8-pin, 3.5 mm pitch

### **Mating Connector Specifications:**

- $\cdot$  Pluggable screw terminal block;
- Gender: Female
- $\bullet$  Type: 8-pin, 3.5 mm pitch
- $\cdot$  Example: Manufacturer: Phoenix Contact Part Number: MC 1,5/ 8-STF-3,5 - 1847181 (or equivalent)

### **Connector Pinout:**

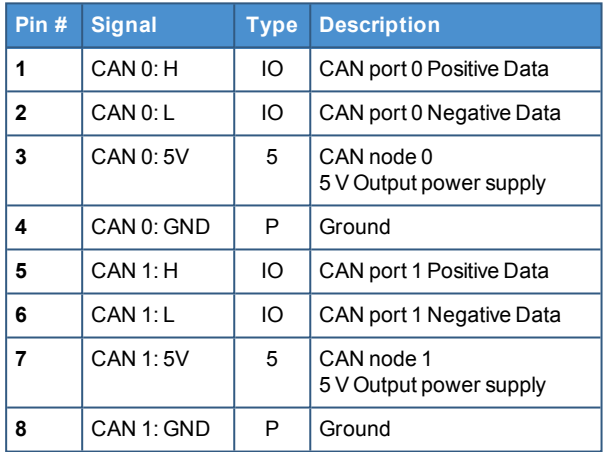

# **8.9 Ethernet ETH 0 and 1**

The DynaGATE 10-12 provides 2x 10/100 Mbps Ethernet ports for wired network connectivity:

- $\cdot$  ETH 0
- $\cdot$  ETH 1

The ETH 0/1 connectors are available on the rear side.

## *8.9.1 Ethernet specifications*

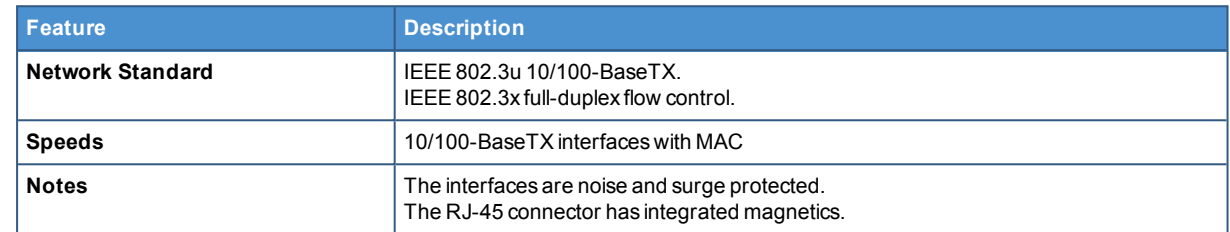

## *8.9.2 ETH 0/1 connectors specifications*

**Connector Layout:**

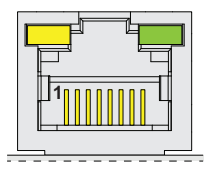

#### **Connector Pinout (pins not listed are not connected):**

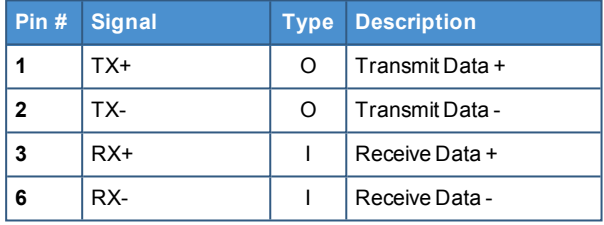

#### **Connector Specifications:**

- $\cdot$  RJ-45 socket
- Gender: Female

#### **Mating Connector Specifications:**

- $\cdot$  RJ-45 plug
- Gender: Male

# **8.10 Host USB ports**

The DynaGATE 10-12 provides 3x Host 2.0 USB ports (Noise and Surge Protected) for general purpose applications:

- USB 0 on the front side; max load: 500 mA (high retention connector)
- USB 1 on the front side; max load: 500 mA (high retention connector)
- <sup>l</sup> USB 2 on the left side; max load: 1 A (ready to interface optional USB accessories, e.g.: ReliaCELL 10-20)

## *8.10.1 USB 0/1/2 connectors specifications*

#### **Connector Pinout:**

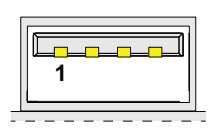

**Connector Specifications:**

- USB Type-A socket
- Gender: Female

#### **Mating Connector Specifications:**

- USB Type-A plug
- Gender: Male

#### **Connector Pinout (pins not listed are not connected):**

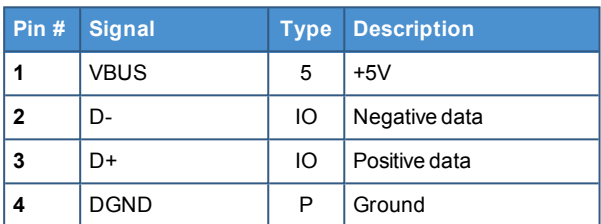

## **EUROTECH**

# **8.11 Expansion connector**

The DynaGATE 10-12 provides an expansion connector for the following:

- Additional USB OTG interface
- $\cdot$  I<sup>2</sup>S Audio interface
- GPIO expansion interface
- $\cdot$  I<sup>2</sup>C interface
- SPI interface

The expansion connector is available on the right side.

## *8.11.1 Expansion connector specifications*

#### **Connector Layout:**

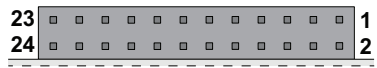

#### **Connector Specifications:**

- SQT Socket
- Gender: Female
- $I$  Type: 12\*2-pin; 2.0 mm pitch

#### **Mating Connector Specifications:**

- Samtec MTMM Housing
- Gender: Male
- $\bullet$  Type: 12\*2-pin; 2.0 mm pitch
- Example: Manufacturer: Samtec Part Number: MTMM-112-07-L-D-3 (or equivalent)

### **Connector Pinout:**

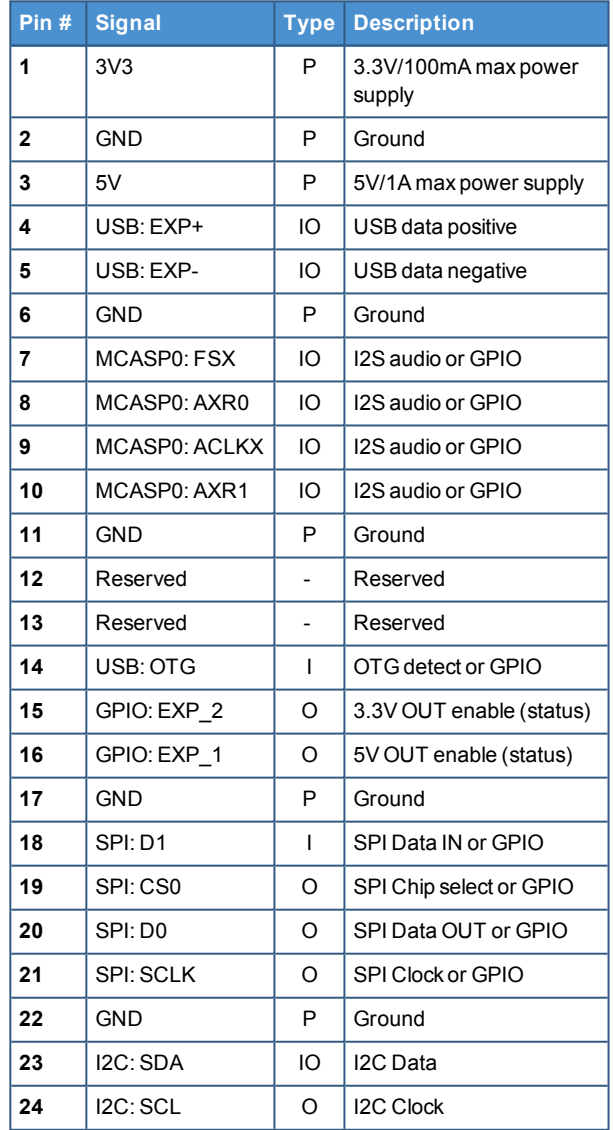

# **8.12 TTL Serial console**

The DynaGATE 10-12 provides a 3.3 V TTL compatible Serial console port in the Service Panel.

The voltage levels are the following:

- Log 1 (Hi):  $2.0$  to  $3.3$  V
- $\cdot$  Log 0 (Low): 0 to 0.8 V

## *8.12.1 TTL Serial console connector specifications*

#### **Connector Layout:**

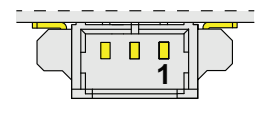

#### **Connector Specifications:**

- Shrouded header
- Gender: Male
- $\bullet$  Type: Pitch 1.25 mm; 3-pin

#### **Mating Connector Specifications:**

- Receptacle Housing
- Gender: Female
- $\bullet$  Type: 3-pin, 1.25 mm pitch
- $\overline{\phantom{a}}$  Example: Manufacturer: Molex Part Number: 51021-0300 (or equivalent)

#### **Connector Pinout:**

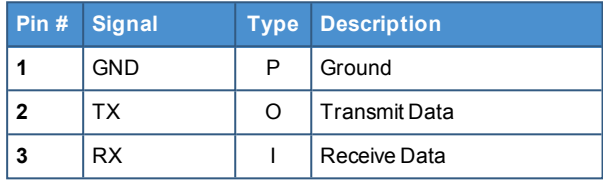

# **EUROTECH**

# **8.13 The MicroSD card receptacle**

The DynaGATE 10-12 includes a MicroSD card receptacle in the Service Panel.

It is integrated in a Combo MicroSD + MicroSIM cards receptacle (pull-lever) **on the top side** of the circuit board.

## *8.13.1 How to insert / remove the MicroSD card in the receptacle*

To insert the MicroSD card, push it in the holder with the contacts facing down.

To remove the Micro SD card, pull it out from the holder. Use your little finger or a pair of tweezers to simplify the operation.

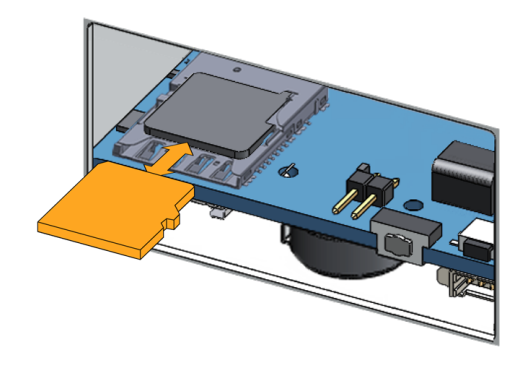

# **8.14 RTC (Real Time Clock)**

The DynaGATE 10-12 includes the following two RTC (Real Time Clocks) devices:

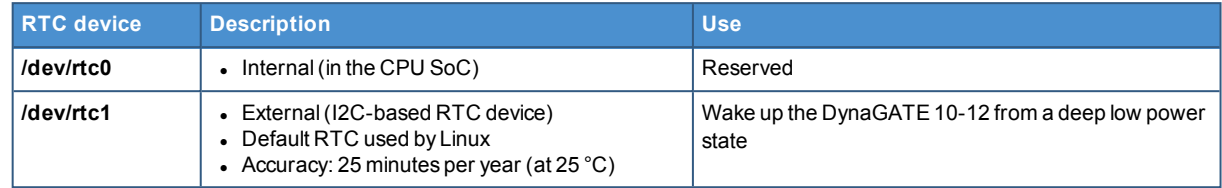

## *8.14.1 The RTC device "/dev/rtc1"*

The RTC device "/dev/rtc1" offers three timestamp registers.

## *8.14.2 The RTC backup supercap*

The DynaGATE 10-12 includes a supercap in the Service Panel.

The RTC backup supercap can retain the time-stamp for at least 10 days when the DynaGATE 10-12 is powered OFF.

# **8.15 Watchdog**

The DynaGATE 10-12 includes a watchdog / supervisor IC, external to the CPU.

# **8.16 Accelerometer**

Your DynaGATE 10-12 includes a 3-axis +/- 8g accelerometer with 12 bit resolution and a programmable output signal which can trigger an interrupt to the CPU (movement detection).

# **8.17 The Programmable pushbutton**

A programmable pushbutton is available in the Service Panel.

The pushbutton is sensed by a Linux daemon which executes a shell script every time the button is either pushed or released.

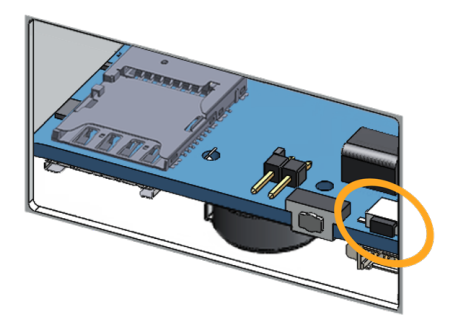

# **8.18 TPM**

The DynaGATE 10-12 includes a TPM 2.0 hw module (Infineon SLB9670).

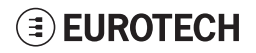

# **9 HOW TO SUPPLY POWER TO THE PRODUCT**

## *NOTICE*

**This product is not provided with any ON/OFF switch. The Power IN connector is the disconnecting means from the power supply network.**

# **9.1 Power supply specifications**

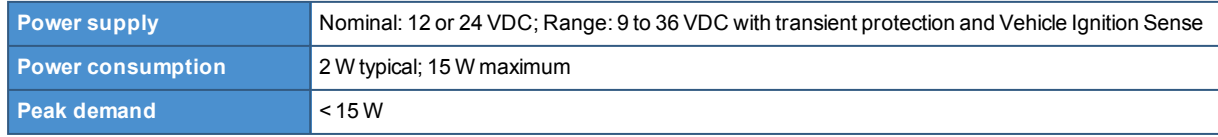

## *9.1.1 Power IN connector and mating connector specifications*

The power input is protected against: surge, noise, reverse polarity, over-voltage.

### *NOTICE*

**The Power IN connector is NOT protected against short circuit. Always include an external fuse to protect the product!**

The DynaGATE 10-12 provides the Power IN connector on the rear panel.

#### **Connector Layout:**

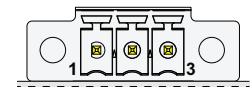

#### **Connector Specifications:**

- Base strip, Header
- Gender: Male
- $I$  Type: 3-pin, 3.5 mm pitch

#### **Mating Connector Specifications:**

- Pluggable screw terminal block
- Gender: Female
- $\bullet$  Type: 3-pin, 3.5 mm pitch
- Example:
- Manufacturer: Phoenix Contact Part Number: MC 1,5/ 3-STF-3,5 - 1847068 (or equivalent)

#### **Connector Pinout:**

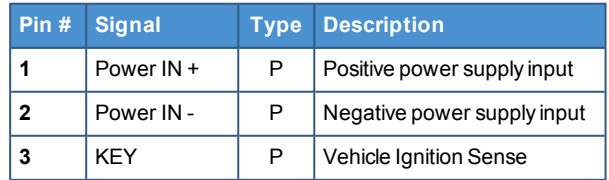

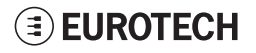

# **9.2 How to supply power and turn ON the product**

## **WARNING**

### **ELECTRIC SHOCK HAZARD**

**Failure to supply power correctly, or failure to follow all operating instructions correctly, may create an electric shock hazard, which could result in personal injury or loss of life, and / or damage to equipment or other property.**

**To avoid injuries:**

- <sup>l</sup> **Do not perform any connections with wet hands**
- <sup>l</sup> **Check any power cords for damage before using them**
- <sup>l</sup> **Use certified power cables. The power cables must meet the power requirements of the devices**
- <sup>l</sup> **Position cables with care. Avoid positioning cables in places where they may be trampled or compressed by objects placed on them**
- <sup>l</sup> **Take particular care of plugs, power-points and outlets. Avoid overcharging them**
- <sup>l</sup> **Before applying power, thoroughly review all installation, operation, and safety instructions**
- <sup>l</sup> **Before operating any equipment, carefully read any supplied instructions**
- <sup>l</sup> **Always disconnect power and discharge the circuits before touching them**
- <sup>l</sup> **Only start the product with a power supply that meets the requirements stated on the voltage label. In case of uncertainties about the required power supply, contact the Eurotech Technical Support Team (see the back cover for full contact details) or the electricity authority.**

To supply power to the DynaGATE 10-12, complete the following steps:

- 1. Set up a DC power source that:
	- <sup>o</sup> Meets the DynaGATE 10-12 power requirements
	- <sup>o</sup> Deliver a maximum current of 2 A

Check the input voltage as close as possible to the Power IN connector. This is to compensate for any cable losses, caused by cable length and other cable characteristics

- 2. Make sure that the DC power source is turned OFF
- 3. Include an external 2 A fuse on the line coming from the negative terminal of the DC power source to protect the DynaGATE 10-12
- 4. Connect the DC power source terminals to Pins 1 and 2 of the Power IN connector.

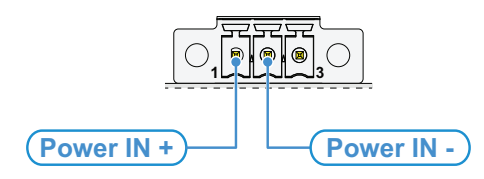

5. Turn ON the DC power source. The DynaGATE 10-12 automatically turns ON and the LED 6 (POWER) turns ON.

### **Note about the Vehicle Ignition Sense**

The Vehicle Ignition Sense is a digital input that can be used to monitor the ignition status. The DynaGATE 10-12 turns ON independently of the status of the Vehicle Ignition Sense (for further information see ["Vehicle](#page-72-0) Ignition Sense" on page 73).

# **9.3 How to turn OFF the product**

To turn the DynaGATE 10-12 OFF follow these steps:

- 1. Login the Administration console and run the shutdown command. The system turns itself OFF
- 2. Disconnect the DC power source terminals to the Power IN connector.

# **9.4 How to reduce the power consumption of the product**

To reduce the power consumption of the DynaGATE 10-12, turn OFF the radio interfaces and disable unnecessary services that contribute to overall system power consumption.

# **9.5 How to perform a hardware reset of the product**

To trigger a hardware reset of the DynaGATE 10-12 push the reset pushbutton available in the Service Panel.

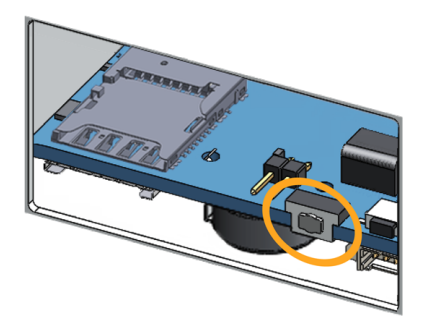

(This page has been intentionally left blank)

# **10 THE SOFTWARE**

# **10.1 The Linux OS distribution**

Eurotech can provide a Linux operating systems based on Yocto framework [\(www.yoctoproject.org](https://www.yoctoproject.org/)) as well as an SDK for application development.

All the documentation for the developer is available from[:www.yoctoproject.org/documentation](https://www.yoctoproject.org/documentation).

# **10.2 The bootloader procedure**

The bootloader procedure is the following:

- 1. The MLO file is loaded from either the external MicroSD card or the on-board eMMC memory, and saved in the on-chip memory to configure the RAM memory for use
- 2. The uboot.img file is loaded (from the same device where MLO was loaded from), saved in the RAM memory, and executed
- 3. The bootloader searches for a valid operating system. The search order is:
	- a. MicroSD card
	- b. eMMC
- 4. The bootloader fetches a FIT image which includes the kernel and device tree. The FIT image includes image signatures which are verified before boot

## *10.2.1 How to select the MLO source*

The MLO file can be loaded from either the external MicroSD card or the on-board eMMC memory, according to the setting of the Boot selection jumper (JP2):

- $\bullet$  JP2 inserted = Boot from Micro-SD
- $\bullet$  JP2 removed = Boot from eMMC

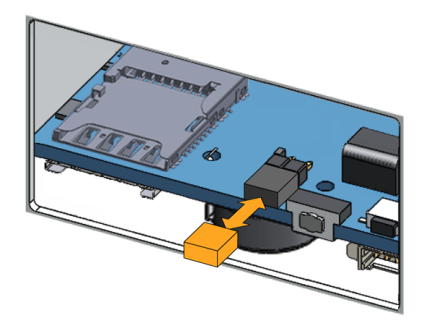

## *10.2.2 How to set up a correct MicroSD card / eMMC card partition*

For a valid boot, the MicroSD card and the eMMC memory must be configured with at least these 2 partitions:

- 1st partition:
	- <sup>o</sup> Type: FAT16
	- <sup>o</sup> Flags: lba, boot
	- <sup>o</sup> Contains the files: MLO and uboot.img
- 2nd partition:
	- <sup>o</sup> Type: ext4
	- Contains the operating system, including the Linux kernel FIT image

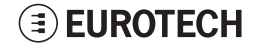

(This page has been intentionally left blank)

# **11 HOW TO ACCESS INTERFACES UNDER LINUX**

**Interfaces availability depends on the product version.**

## *NOTICE*

**If Everyware Software Framework (ESF) is installed, it will manage the network interfaces, mobile modem, Bluetooth adapter and GPIOs.**

**Any changes you make to the Linux configuration files may be overwritten if the related service is managed by ESF.**

<span id="page-62-0"></span>**Refer to the ESF documentation for further details.**

## **11.1 How to drive the GPIOs: the GPIO utility**

Several DynaGATE 10-12 interfaces are controlled by their GPIO. To manage these interfaces, you will need to control the relevant GPIO pin.

To drive a GPIO, use the GPIO utility: gpio\_utility.

gpio utility allows you to:

- $\overline{\phantom{a}}$  Read / Write a GPIO status
- Set a GPIO as input or output
- Unexport a GPIO.

The GPIOs are exported by default at startup.

#### **To read the GPIO status (for example: the status of LED 1), enter the following command:**

gpio\_utility gpio117

The output is the following:

- $\bullet$  If LED 1 is ON, then  $qpi 117 = 1$
- If LED 1 is OFF, then  $qpi 117 = 0$

**To set the GPIO status (for example: the status of LED 1), enter the following commands:**

```
#turn led on
gpio_utility gpio117 1
#turn led off
gpio_utility gpio117 0
```
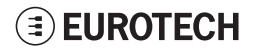

# **11.2 How to determine the Operating System version installed**

**To determine the Operating System version installed, enter the following command:**

```
eurotech_versions
```
Example output:

```
eth name bsp: xxx
eth_vers_bsp: Operating System version
eth partno bsp: unknown
eth serial number: xxx
eth model: xxx
eth partno epr: unknown
```
# **11.3 Memory and storage devices**

The DynaGATE 10-12 exposes the memory and the storage devices as follows:

- $\bullet$  Internal flash memory:  $/$ dev/mmcblk0
- MicroSD card memory: /dev/mmcblk1

# **11.4 Wi-Fi and Bluetooth**

The DynaGATE 10-12 exposes the Wi-Fi and Bluetooth interfaces as follows:

- Wi-Fi interface: wlan0
- Bluetooth interface: hci0

The DynaGATE 10-12 exposes the power supply of the Bluetooth as follows:

• /sys/class/gpio/gpio22/value

To manage this GPIO, see "How to drive the GPIOs: the GPIO utility" on the [previous](#page-62-0) page.

#### **NOTES:**

- <sup>l</sup> **Turning the Bluetooth OFF and ON, does not automatically restart the daemon**
- <sup>l</sup> **Wi-Fi power control is handled by the driver and is not user accessible.**

# **11.5 ReliaCELL (optional)**

The DynaGATE 10-12 exposes the power supply for the ReliaCELL as follows:

• /sys/class/gpio/gpio73/value

To manage this GPIO, see "How to drive the GPIOs: the GPIO utility" on the [previous](#page-62-0) page.

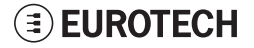

# **11.6 Cellular modem**

The DynaGATE 10-12 supports the following TELIT LE910 V2 modem variants, according to product versions based on the geographic area of usage:

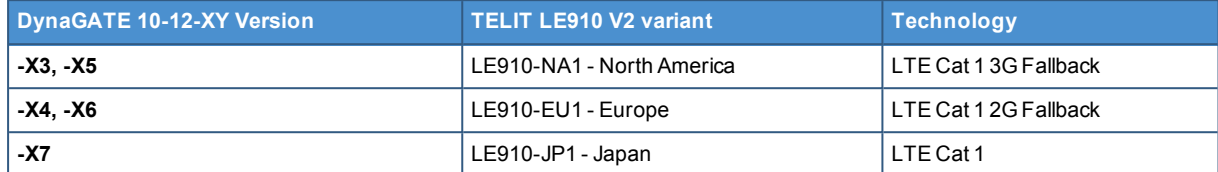

## *NOTICE*

**Before using the cellular modem select the MicroSIM slot to use.**

Refer to the TELIT LE910 V2 series AT command reference quide for a full list of cellular modem AT commands and example usage.

### *11.6.1 How to select the MicroSIM slot to use*

**To select the top SIM slot, use the following command:**

telit-he910 chat 'AT#GPIO=2,1,1'

**To select the bottom SIM slot, use the following command:**

telit-he910 chat 'AT#GPIO=2,0,1'

## *11.6.2 Note for LE910-NA1 cellular modem: AT&T / Verizon firmware support*

The LE910-NA1 cellular modem supports both AT&T and Verizon firmware.

The firmware used by the modem needs to be set the first time the modem is used. Once the modem firmware has been set, the same firmware will load on each modem reset.

A firmware switch between the two modem firmware versions can be performed during operation.

With dual SIM usage on the DynaGATE 10-12 it is possible to load both an AT&T and a Verizon SIM into the MicroSIM holders, and then switch between Verizon and AT&T firmware and their respective SIMs to provided coverage on either network. Due to the firmware switch, simultaneous operation is not possible.

AT&T / Verizon firmware selection is performed using an AT command. This loads the respective AT&T / Verizon firmware, resets the modem, and then re-enumerates the device on the bus.

NOTE: Allow 20 seconds from the execution of the command before sending further AT commands to allow the device to be re-enumerates on the USB bus.

### **11.6.2.1 How to select the AT&T firmware**

**To select the AT&T firmware, use the following command:**

telit-he910 chat 'AT#FWSWITCH=0,1'

**EUROTECH** 

#### **11.6.2.2 How to select the Verizon firmware**

## **To select the Verizon firmware, use the following command:**

telit-he910 chat 'AT#FWSWITCH=1,1'

# **11.7 GNSS**

The DynaGATE 10-12 exposes the GNSS as follows:

· /dev/ttyS5

You need to enable the GNSS before it will work.

#### **To enable the GNSS, enter the following command:**

gpio\_utility gpio81 1

**To prove that the positioning is working, dump the serial port output by entering the following commands:**

stty -F /dev/ttyS5 raw speed 9600 cat /dev/ttyS5

Example output:

```
$GNGSA,A,1,,,,,,,,,,,,,99.99,99.99,99.99*2E
$GPGSV,1,1,00*79
$GLGSV,1,1,00*65
\texttt{SGNGLL}, , , , , , V, \texttt{N*7A}$GNTXT,01,01,01,NMEA unknown msg*46
$GNTXT,01,01,01,NMEA unknown msg*46
$GNTXT,01,01,01,NMEA unknown msg*46
```
For more information on NMEA data, refer to <http://aprs.gids.nl/nmea/>.

## **11.8 CAN ports**

The DynaGATE 10-12 exposes the CAN ports as follows:

- CAN 0 port: can0
- CAN 1 port: can1

CAN ports are added through the SocketCAN kernel extension. For further information on SocketCAN refer to the Linux kernel documentation: [www.kernel.org/doc/Documentation/networking/can.txt](https://www.kernel.org/doc/Documentation/networking/can.txt)

## *11.8.1 How to enable the CAN bus 5V*

**To enable can0 5V, enter the following command:**

gpio\_utility gpio8 1

#### **To enable can1 5V, enter the following command:**

gpio\_utility gpio9 1

### *11.8.2 How to setup a CAN port*

**To setup a CAN port, enter the following commands:**

```
#Set CAN0 to work at 125 kbps
ip link set can0 type can bitrate 125000
#Open the connection
ip link set up can0
```
### *11.8.3 How to send/receive a message via a CAN port*

**Example: Sending/receiving a message via a CAN port (once the CAN port has been setup)**

```
#Send a byte via CAN0
cansend can0 255
#Example of received message on can0
root@productname...:~# candump can0
interface = can0, family = 29, type = 3, proto = 1
<0x001> [1] 01
<0x001> [1] 02
<0x001> [1] 05
<0x001> [1] 00
<0x001> [1] ff
```
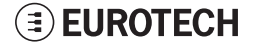

# **11.9 COM ports 0 and 1, Console port**

<span id="page-68-1"></span>The DynaGATE 10-12 exposes the COM ports as follows:

- COM port 0:  $/$ dev/ttyS4 (available on the front panel)
- COM port 1: /dev/ttyS3 (available on the front panel)
- Console port  $/$  dev/ttyS0 (available in the Service Panel)

You need to configure the serial ports mode before they will work.

## <span id="page-68-0"></span>*11.9.1 How to set the RS-232/485 modes*

You can configure the serial port mode in the following ways, A or B:

- A. Using the **ethsetserial** utility
- B. Implementing the **ioctl** in the source code

### **11.9.1.1 How to use the ethsetserial utility to configure the COM ports**

**To set COM port 1 to RS-232 mode, enter the following command:**

ethsetserial –p ttyO3 –m232

#### **To set COM port 1 to RS-485 mode, enter the following command:**

ethsetserial –p ttyO3 –m485

#### **To see all the available options, enter the following command:**

ethsetserial –h

### **11.9.1.2 How to implement the ioctl in the source code to configure the COM ports**

#### **To implement the ioctl in the source code, enter the following commands:**

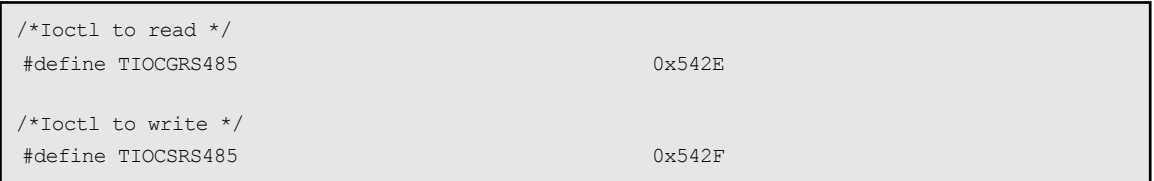

### **Definition of the flags bit**

```
/*FLAGS */
//#define SER_RS485_ENABLED (1 << 0)
/* Logical level for RTS pin when sending */
//#define SER_RS485_RTS_ON_SEND (1 \lt\lt 1)/* Logical level for RTS pin after sent*/
//#define SER RS485 RTS AFTER SEND
//#define SER_RS485_RX_DURING_TX (1 \lt\lt 4)/* Inverted logic level for RS485 gpio */
#define SER_RS485_INVERT (1 \lt 5)/* if enabled serial line drivers must be configured in HiZ*/
#define SER_HIZ_ENABLED (1 << 31)
```
### **Linux kernel data structure**

```
struct serial rs485 {
     __u32 flags; /* RS485 feature flags */
     __u32 delay_rts_before_send; /* Delay before send (milliseconds) */
     __u32 delay_rts_after_send; /* Delay after send (milliseconds) */
     u32 padding[5]; /* Memory is cheap, new structs
};
```
#### **Example: Configuring a serial port in RS-232 mode**

ser\_port\_name can be either /dev/ttyO3 or /dev/ttyO4.

```
struct serial rs485 rs485conf;
unsigned int rs_mode_mask=(SER_HIZ_ENABLED|SER_RS485_ENABLED|SER_RS485_
INVERT|SER_RS485_RTS_ON_SEND|SER_RS485_RTS_AFTER_SEND);
unsigned int set flags=0;
unsigned int set flags mask=rs mode mask;
int fd;
fd=open(ser_port_name, O_RDWR);
if (fd==-1){
/* process the error */
…
}
/* get serial port configuration */
if (ioctl (fd, TIOCGRS485, & rs485conf) < 0)
{
/* process the error */
…
}
rs485conf.flags&=~ set_flags_mask;
set flags&=set flags mask;
rs485conf.flags|= set_flags;
/*set delay but not used in rs232 mode */
rs485conf.delay rts after send=<delay after send in ms>;
rs485conf.delay rts before send=<delay before send in ms>;
/* apply changes */
if (ioctl (fd, TIOCSRS485, & rs485conf) < 0)
{
/* process the error */
…
}
close(fd);
```
#### **Example: Configuring a serial port in RS-485 mode**

ser\_port\_name can be either /dev/ttyO3 or /dev/ttyO4.

```
struct serial rs485 rs485conf;
unsigned int rs_mode_mask=(SER_HIZ_ENABLED|SER_RS485_ENABLED|SER_RS485
INVERT|SER_RS485_RTS_ON_SEND|SER_RS485_RTS_AFTER_SEND);
unsigned int set flags=(SER_RS485_INVERT|SER_RS485_ENABLED|SER_RS485_RTS_ON
SEND);
unsigned int set flags mask=rs mode mask;
int fd;
fd=open(ser_port_name,O_RDWR);
if (fd == -1){
/* process the error */
…
}
/* get serial port configuration */
if (ioctl (fd, TIOCGRS485, & rs485conf) < 0)
{
/* process the error */
…
}
rs485conf.flags&=~ set_flags_mask;
set flags&=set flags mask;
rs485conf.flags|= set_flags;
/*set delays */
rs485conf.delay rts after send=<delay after send in ms>;
rs485conf.delay rts before send=<delay before send in ms>;
/* apply changes */
if (ioctl (fd, TIOCSRS485, & rs485conf) < 0)
{
/* process the error */
…
}
close(fd);
```
## *11.9.2 How to test a serial port*

**To test the serial port, use the microcom utility:**

```
#connect ttyO3 with a baud rate of 9600
microcom /dev/ttyO3 –s 9600
```
The microcom utility:

- Allows you to transmit / receive data to / from the serial port
- Does not include a local echo (you cannot see the data sent).
## **11.10 Digital I/Os**

The DynaGATE 10-12 exposes the Digital I/Os (GPIOs) as follows:

- . Digital Input 1: /sys/class/gpio/gpio26/value
- . Digital Input 2: /sys/class/gpio/gpio27/value
- Digital Output 1: /sys/class/gpio/gpio87/value
- . Digital Output 2: /sys/class/gpio/gpio89/value

To manage these GPIOs, see "How to drive the GPIOs: the GPIO utility" on [page 63](#page-62-0).

### **11.11 LED indicators**

The DynaGATE 10-12 exposes the LED indicators as follows:

- LED 1 (green): /sys/class/gpio/gpio117/value
- LED 2 (green): /sys/class/gpio/gpio114/value
- LED 3 (amber): /sys/class/gpio/gpio115/value
- LED 4 (amber): /sys/class/gpio/gpio116/value
- LED 5 (green): Reserved
- LED 6 (blue): Reserved

To manage these GPIOs, see "How to drive the GPIOs: the GPIO utility" on [page 63](#page-62-0).

# **11.12 Vehicle Ignition Sense**

The DynaGATE 10-12 is provided with a Vehicle Ignition Sense on the Power supply connector (Pin# 3: KEY).

The Vehicle Ignition Sense is a digital input that can be used to monitor the ignition status

#### **To read the Vehicle Ignition Sense status, enter the following command:**

gpio\_utility gpio30

The output is the following:

- If Pin# 3 is not connected, or connected to GND, then  $value = 1$
- If Pin# 3 is connected to Power IN  $+$ , then  $value = 0$ .

### **11.13 Ethernet ports**

The DynaGATE 10-12 exposes Ethernet ports as follows:

- **.** Ethernet 0 port:  $eth0$
- $\bullet$  Ethernet 1 port:  $eth1$

# **11.14 How to enable the 3.3V and 5V power supply on expansion connector**

3.3V and 5V are OFF by default and are controlled driving specific GPIO's.

#### **To control the 3.3V, enter the following commands:**

```
#turn on 3.3V
gpio_utility gpio71 1
#turn off 3.3V
gpio utility gpio71 0
```
#### **To control the 5V, enter the following commands:**

```
#turn on 5V
gpio_utility gpio70 1
```
#turn off 5V gpio\_utility gpio70 0

### *NOTICE*

**While the default kernel DTB allows access to these power control pins, depending on the device tree used, control of these power supplies is handled by the kernel and therefore it may not be possible to control them from user space.**

# **11.15 RTC**

The DynaGATE 10-12 exposes the RTC as follows:

• RTC: /dev/rtc1

/dev/rtc1 offers three read-only timestamp registers:

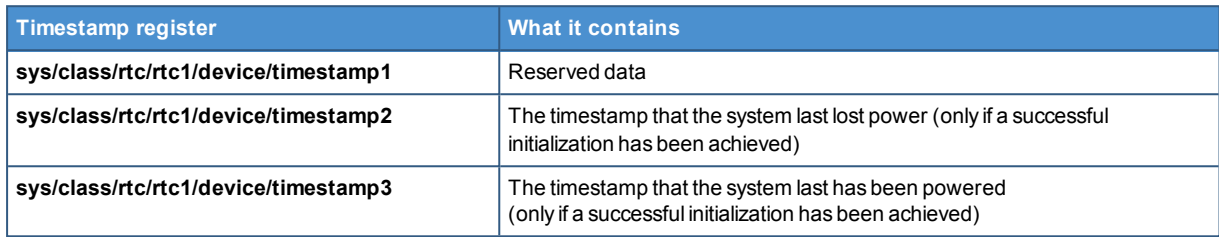

### **To read a timestamp (for example: timestamp2), enter the following command:**

cat /sys/class/rtc/rtc1/device/timestamp2

### **11.16 Watchdog**

The DynaGATE 10-12 exposes the watchdog as follows:

• Watchdog: /dev/watchdog1

### *11.16.1 How to manage the watchdog using the C programming language*

**To manage the watchdog using the C programming language enter the following commands:**

```
Int interval;
Int bootstatus;
Long value;
/* display current watchdog value */
If (ioctl(fd,WDIOC_GETTIMEOUT,&interval)==0)
{
      // interval contains current timeout in seconds
}
/* Check if lasdt boot is caused by watchdog */
If (ioctl(fd,WDIOC GETBOOTSTATUS, &bootstatus)==0)
{
      //bootstatus <> 0 Watchdog
      //bootstatus = 0 Power-on reset
}
/* set the watchdog value (for example: 30 seconds) */value=30;
If (ioctl(fd, WDIOC SETTIMEOUT, &value) == 0)
{
      //Watchdog has been set to value content
}
/* stop the watchdog */
write(fd, "V", 1);/* feed the watchdog */
ioctl(fd,WDIOC_KEEPALIVE,0);
```
### *11.16.2 How to manage the watchdog from the command line*

**To set the watchdog value (for example: 30 seconds), enter the following command:**

wdt setup -d /dev/watchdog1 -t 30

#### **To start and feed the watchdog, enter the following command:**

echo 1 > /dev/watchdog1

#### **To stop the watchdog, enter the following command:**

echo V > /dev/watchdog1

### *11.16.3 For further information*

For further information on Linux support for watchdog, see: [www.kernel.org/doc/Documentation/watchdog/watchdog-api.txt](https://www.kernel.org/doc/Documentation/watchdog/watchdog-api.txt)

# **11.17 Accelerometer**

The DynaGATE 10-12 is provided with an accelerometer sensor.

**To print the information from the accelerometer, including an update every time movement is detected, use the following command:**

evtest /dev/input/event0

#### Example output:

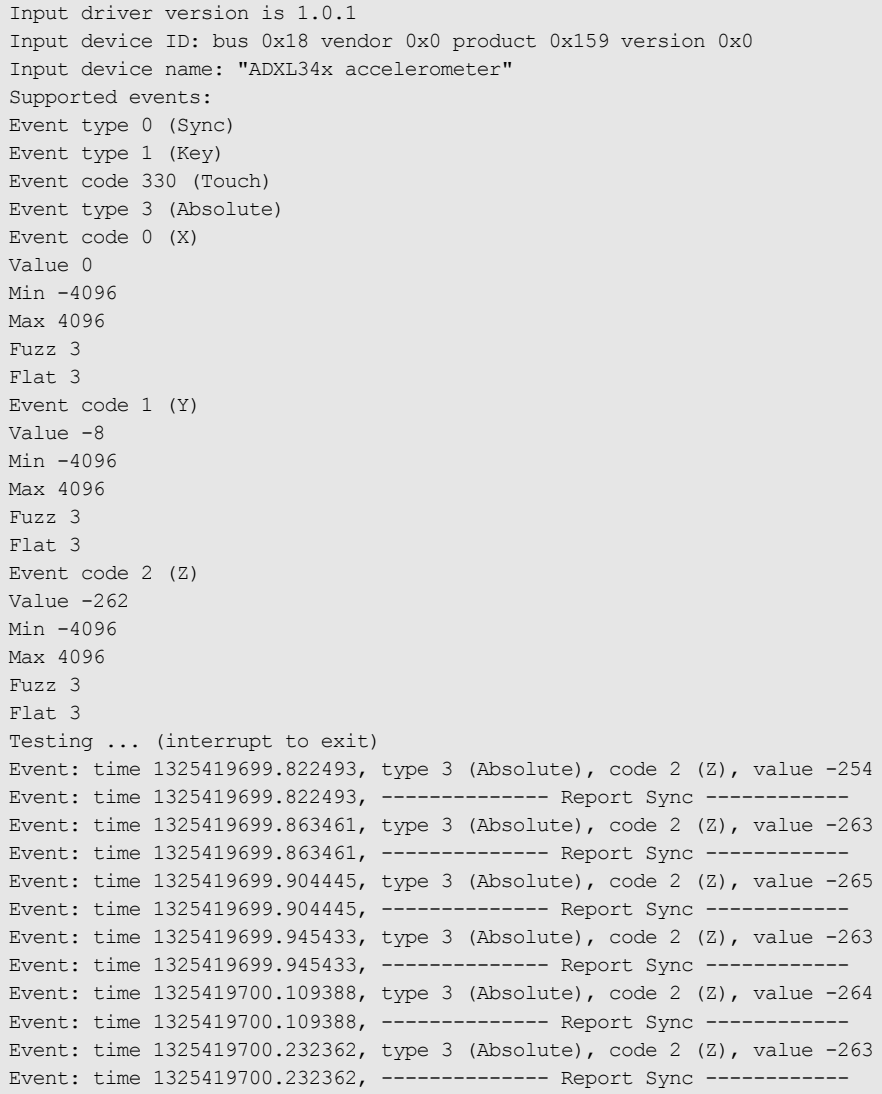

# **11.18 Internal temperature sensor**

The DynaGATE 10-12 is provided with a sensor that measures the temperature inside the product.

**To read the internal temperature, enter the following command:**

cat /sys/class/hwmon/hwmon0/temp1\_input

# **11.19 The Programmable pushbutton**

The programmable pushbutton is sensed by a Linux daemon which executes a shell script every time the button is either pushed or released. This script is located at /usr/bin/switch script.sh and can be customized according to the needs of the user.

### **To see the pushbutton status, enter the following command:**

gpio\_utility gpio74

The output is the following:

- If the button is being pushed, then  $value = 0$
- If the button is not being pushed, then  $value = 1$ .

## **11.20 TPM**

The DynaGATE 10-12 includes a TPM 2.0 hw module (Infineon SLB9670).

# **12 HOW TO LOG IN THE ADMINISTRATION CONSOLE**

This section describes how to enter the Administration Console to access the DynaGATE 10-12 Linux Operating System.

To login the Administration Console, use one of the following methods:

- Direct login via Console Port
- Remote login via Secure Shell (SSH)

# <span id="page-78-0"></span>**12.1 The default credentials**

The default credentials are the following (case sensitive):

- <sup>l</sup> Username: **root**
- <sup>l</sup> Password: **eurotech**

# **12.2 How to login using the Console port**

To log in using the Console port, complete the following steps:

- 1. Connect the USB-to-Serial cable adapter<sup>1</sup> between your development PC and the Console connector of the DynaGATE 10-12
- 2. Start a terminal emulator program on your development PC (for example TeraTerm on Windows, Minicom on Linux). Configure the serial port connection for: 115200, 8 bits, 1 stop bit, no parity, and no flow control
- 3. At the Linux prompt, enter your credentials (see "The default [credentials"](#page-78-0) above). You will obtain a video output like the following:

```
root
Password:
root@productname...:~#
```
# **12.3 How to login via Secure Shell (SSH)**

The default (out-of-the-box) network configuration of your DynaGATE 10-12 is as follows:

### <sup>l</sup> **eth0**

- <sup>o</sup> Status: Enabled for LAN
- <sup>o</sup> Configure: Manually (Static IP)
- <sup>o</sup> IP Address: 172.16.0.1
- Subnet Mask: 255.255.255.0
- <sup>o</sup> DHCP Server Enabled
- <sup>l</sup> **eth1**
	- <sup>o</sup> Status: Enabled for WAN
	- <sup>o</sup> Configure: DHCP (DHCP client)
- <sup>l</sup> **wlan0**
	- <sup>o</sup> Status: Disabled

### *12.3.1 How to login via the eth0 port*

DynaGATE 10-12 eth0 port is configured with the static IP address: 172.16.0.1/24.

To log in using eth0, complete the following steps:

<sup>&</sup>lt;sup>1</sup>This cable adapter has an end provided with a Male USB connector type A, and the other end provided with a 3-pin, 1.25 pitch, female receptacle housing. Contact Eurotech for further information.

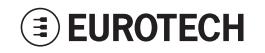

- 1. Enter the command ssh root@172.16.0.1
- 2. At the prompt, enter the password (see "The default [credentials"](#page-78-0) on the previous page).

### *12.3.2 How to login via the eth1 port*

DynaGATE 10-12 eth1 port is configured in DHCP client mode.

You have to know its IP address before you can log in, or you have to use a zeroconf implementation.

### *NOTICE*

**By default the DynaGATE 10-12 runs a zeroconf implementation.**

**You can detect the IP address of the unit remotely by running the command: avahi-discover.**

**Example:**

- **1. Run the command: avahi-discover. A dialog box pops-up reporting all the devices on your network that support this mechanism**
- **2. Under "eth0 IPv4" > "local" > "Workstation", you should see your product's hostname (example: productname\_serialnumber). Select it to see its IP address**
- **3. Log in your Reliagate using: ssh root@productname\_serialnumber.local**
- **4. At the prompt, enter the password: (see "The default [credentials"](#page-78-0) on the previous page).**

### **12.4 How to change your security settings**

For security reasons, Eurotech recommends you to change the Linux 'root' password after your initial setup.

To change your Linux password, complete the following steps:

- 1. Login using the console port
- 2. Run the passwd command and enter a new 'root' account password

# **13 HOW TO COMPILE CUSTOM SOFTWARE**

### **13.1 How to set up the toolchain**

1. Make sure you're using the correct toolchain version corresponding to the Yocto image installed on your gateway.

The latest toolchain and Yocto image for your DynaGATE 10-12 are available here:

<https://eurotech.github.io/linux-releases/>

- 2. Download the binary file (x86\_64 version tested) on a Virtual/physical machine running Ubuntu (14.04 tested), execute it and select appropriate installation options
- 3. Once the installation is complete, switch to superuser (sudo su)
- 4. To setup the correct environment variables, run:

```
source /opt/poky/2.3.2/environment-setup-cortexa8hf-neon-poky-linux-gnueabi
cd /opt/poky/2.3.2/sysroots/cortexa8hf-neon-poky-linux-gnueabi/usr/kernel
make scripts
```
5. Exit superuser mode

### **13.2 How to use the toolchain to compile custom software**

1. Setup the environment variables using:

source /opt/poky/2.3.2/environment-setup-cortexa8hf-neon-poky-linux-gnueabi

2. To directly compile a user-space C source file  $h$ ello world.c, use

\$CC hello world.c

3. To compile a kernel module  $k$ ernel module.c, configure your Makefile to point to the kernel directory and include the  $\cdot$  config file in the kernel directory. Here's an example of Makefile:

```
KBLD := /opt/poky/2.3.2/sysroots/cortexa8hf-neon-poky-linux-gnueabi/usr/kernel -
include $(KBLD/.config)
obj-m :=kernel_module.o
all : modules
modules clean :
$(MAKE) -C $(KBLD) M=$(PWD) $@
```
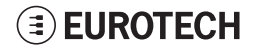

(This page has been intentionally left blank)

# **14 EUROTECH EVERYWARE IOT**

Eurotech Everyware IoT is a combination of hardware, firmware, operating systems, programming frameworks, and cloud platforms. It enables you to layer you added-value components on a reliable readyto-use infrastructure, dramatically accelerating the time to market of your IoT projects.

# **14.1 Everyware Software Framework (ESF)**

Everyware Software Framework (ESF) Edge Computing Platform is a high-level, multi-platform and flexible application development environment.

ESF is a smart application container that enables remote management of IoT gateways and provides a wide range of APIs allowing you to write and deploy your own IoT application.

ESF allows the connection and communication with field devices (close to data sources), thanks to already tested libraries for field protocol communication, the visual IoT Edge Computing applications development and the connection with leading IoT Cloud Services such as Everyware Cloud (Eurotech IoT Integration Platform) , Eclipse Kapua, AWS IoT and Microsoft Azure IoT.

ESF runs on top of the Java Virtual Machine (JVM) and leverages OSGi (a dynamic component system for Java) to simplify the process of writing reusable software building blocks.

ESF APIs offer:

- easy access to the underlying hardware including: serial ports, positioning, watchdog, USB, GPIOs, I2C, etc.
- OSGi bundles to simplify the management of network configurations, the communication with IoT servers, and the remote management of the gateway.

ESF is based on Kura, the popular Eclipse open source project that was originally contributed to the Eclipse community by Eurotech.

# **14.2 The ESF Web UI**

ESF provides a web-based user interface: **ESF Web UI**.

The ESF Web UI provides several functionalities such as:

- Monitor the gateway status
- Manage the network configuration
- Oversee the installed application(s) and services.

The ESF Web UI is available on port 80 of the gateway IP.

The default user is: *admin* The default password is: *admin.*

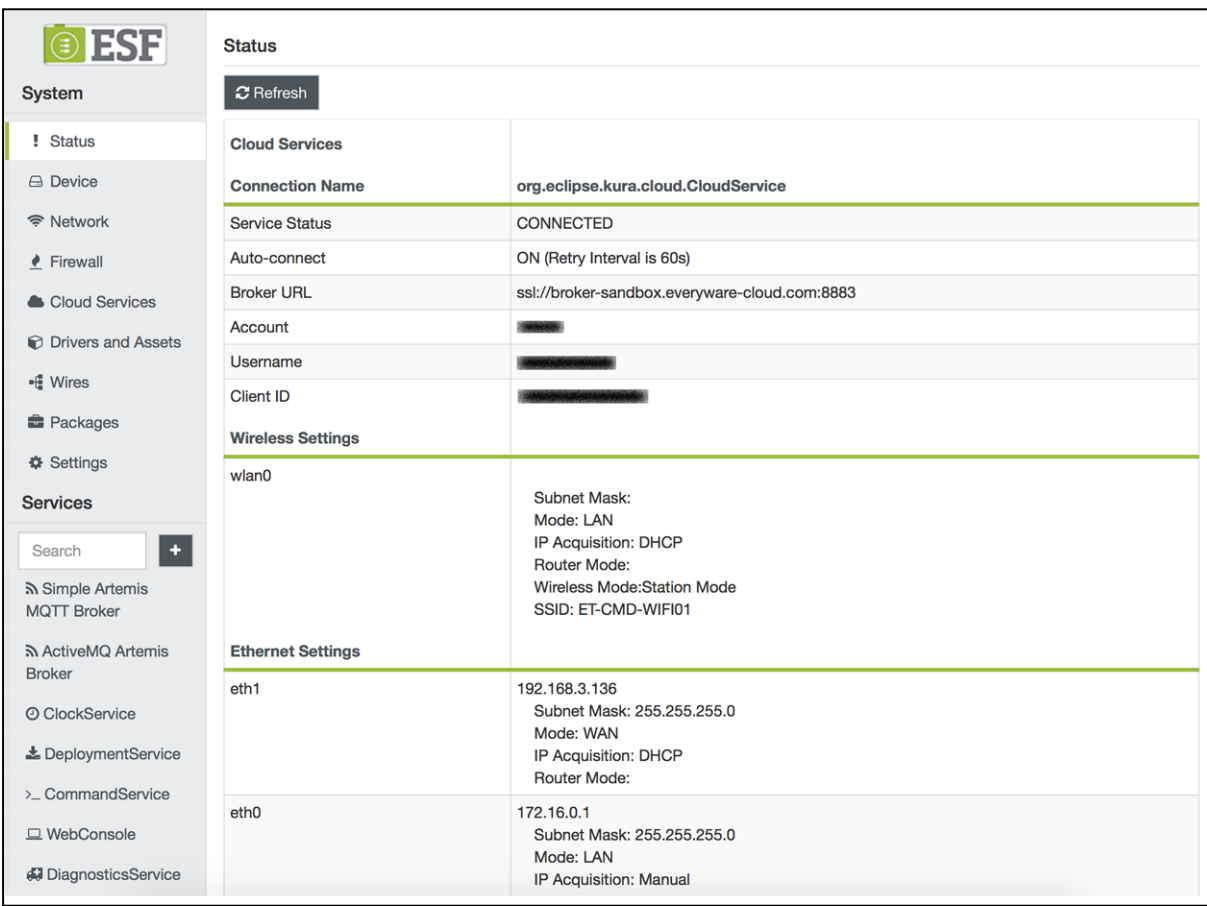

The following picture shows an example of the ESF Web UI:

# **14.3 The ESF Wires Application**

ESF provides also a dataflow programming model: **Wires**.

Wires simplifies the development of Edge Computing Applications leveraging reusable configurable components.

In the dataflow programming model, the application logic is expressed as a directed graph (flow) where each node can have inputs, outputs and independent processing units.

The processing unit of a node executes independently and does not affect the execution of other nodes. Thus, the nodes are highly reusable and portable.

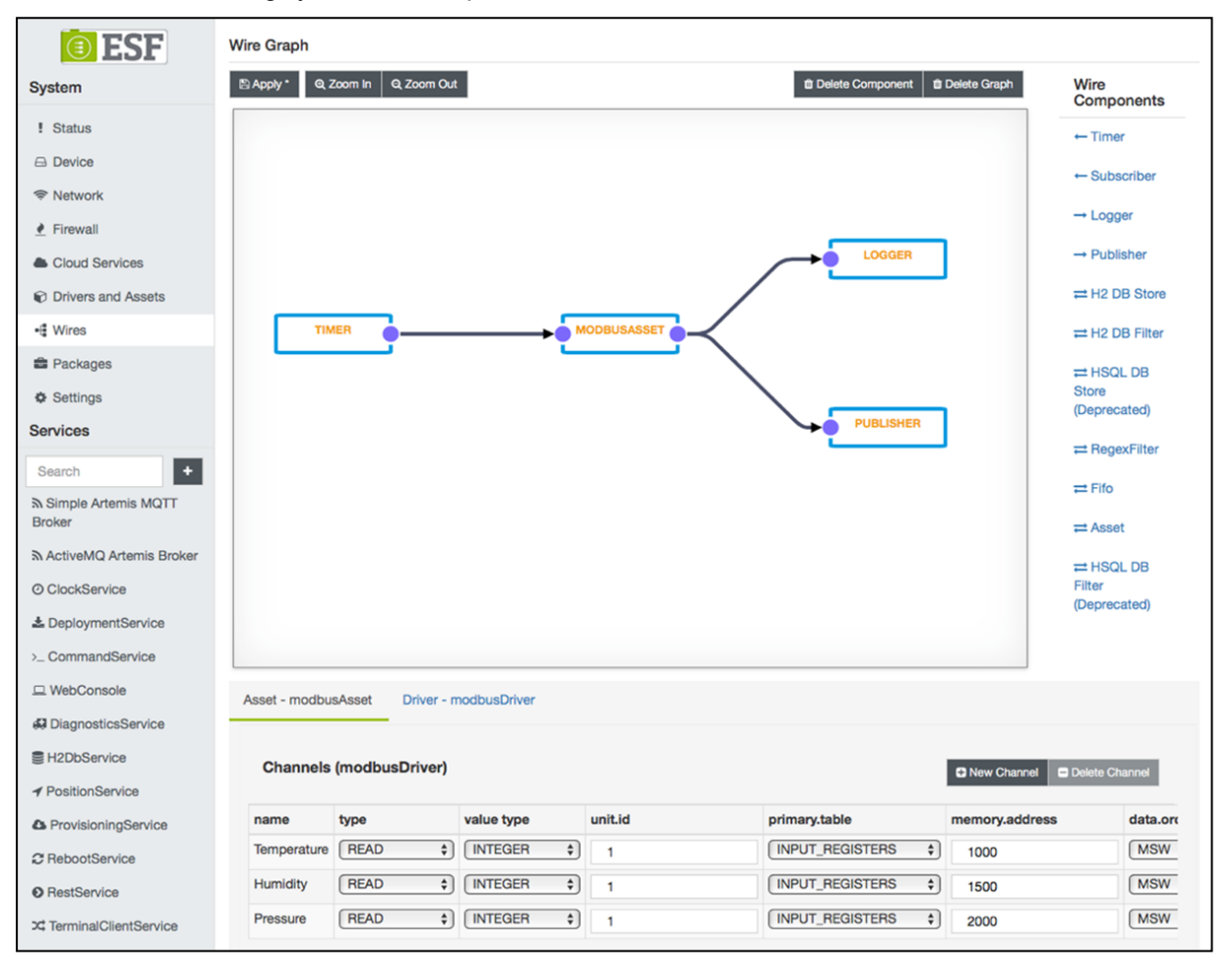

# **14.4 Everyware Cloud (EC)**

Eurotech's Everyware™ Cloud (EC) is an IoT Integration Platform that simplifies system and data management by connecting distributed devices over secure and reliable cloud services. Everyware Cloud allows you to connect, configure and manage devices through all the lifecycle, from deployment through maintenance to retirement.

With EC you can:

- Connect any sensor, device or asset to the platform to quickly create new IoT scenarios
- Dynamically and remotely create and add new services and functions to your field devices
- Configure the platform to analyze data in real-time and trigger immediate alerts
- Leverage a device-specific message-oriented infrastructure for fast and easy creation of reliable, device-independent IoT applications
- Integrate MVNO Connectivity Platforms to have a single point of management of Connected Devices and associated SIM cards
- Enable IoT Analytics through built-in connectors to on-line Dashboards and Analytical Reports
- Enable IoT Business Application Integrations through native REST APIs

# **14.5 For further information**

For further information and tutorials about ESF and EC, refer to the following links:

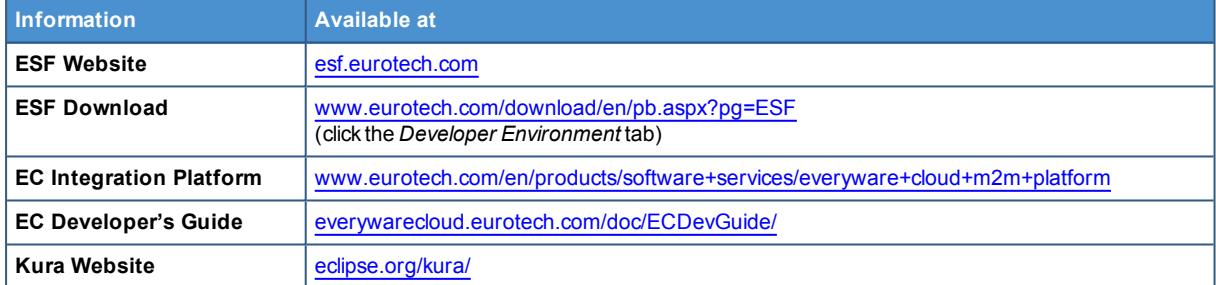

# **MECHANICAL SPECIFICATIONS**

# **15.1 Product mechanical dimensions**

The product electronics are housed in an aluminum alloy enclosure having the following dimensions: 139 (L) x 118 (W) x 52 (H); mm - Antennas Connectors and Mounting Bracket included.

All dimensions are in millimeters.

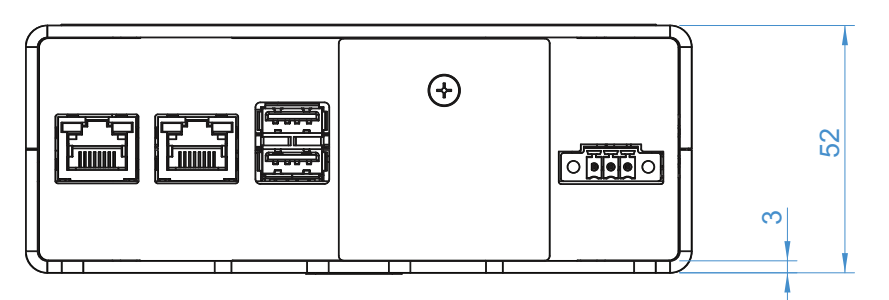

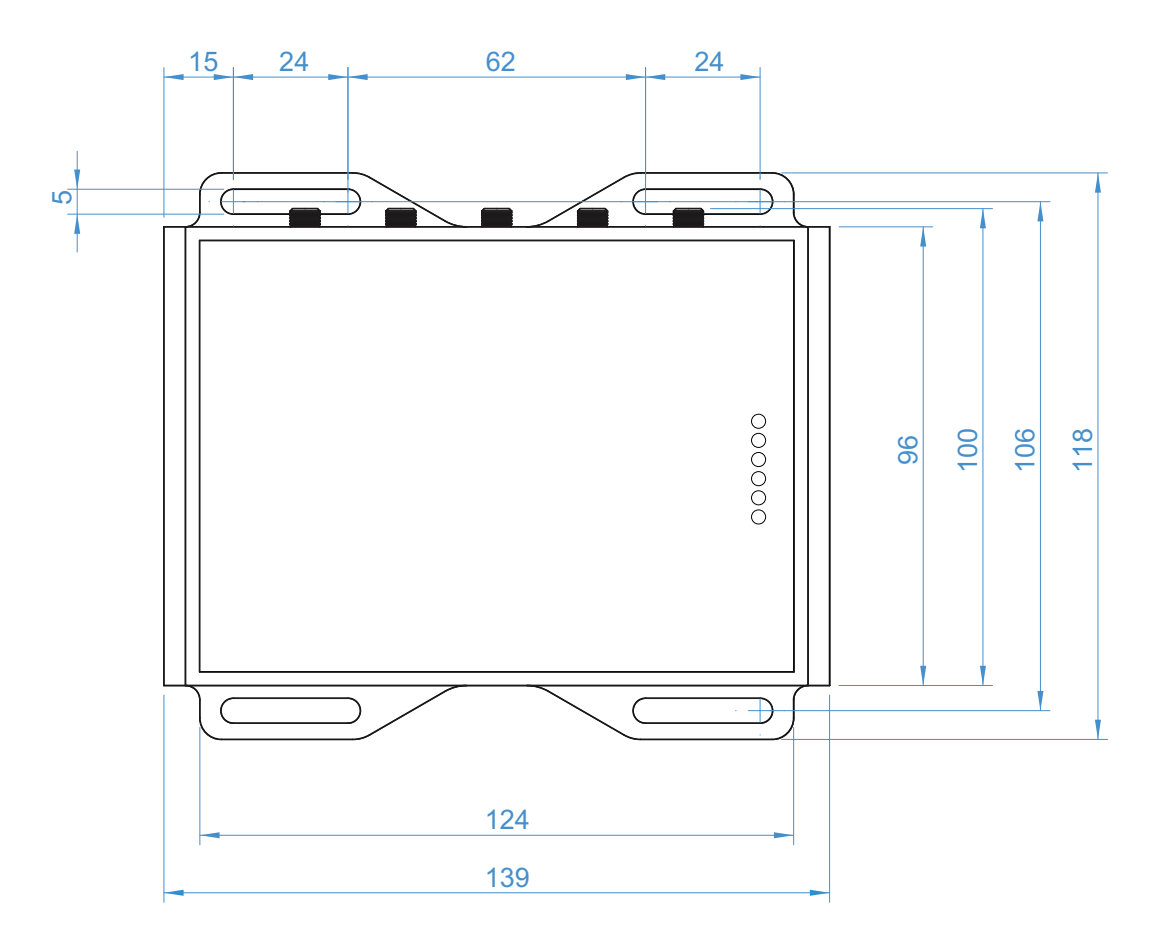

(This page has been intentionally left blank)

# **16 HOW TO INSTALL THE PRODUCT**

### **NOTICE**

**This product must only be installed by qualified personnel.** Install this product in a secured location, only accessible to authorized personnel (for example in a cabinet / **technical compartment).**

# **16.1 Comply with safety instructions, norms and certifications**

Always comply with the information and instructions contained in the following sections:

- "Safety [instructions"](#page-6-0) on page 7
- "Norms and [certifications"](#page-22-0) on page 23

# **16.2 How to install the product using the integrated Mounting Bracket**

To install the product in place, add all the necessary mounting hardware to safely secure the product in place according to your installation requirements (for example use 4x M5 screws).

Material and length of the screws, and the maximum torque applicable, depend on your installation requirements.

The integrated Mounting Bracket is made of 2 mm aluminum alloy 5052.

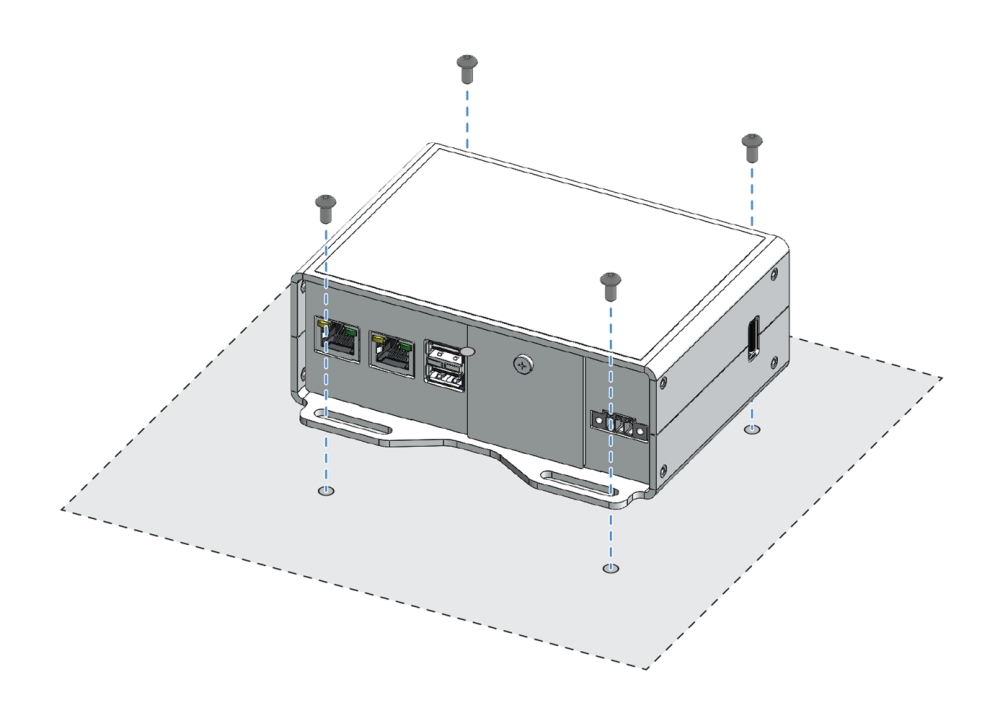

(This page has been intentionally left blank)

# **17 HOW TO MAINTAIN THE PRODUCT**

Periodically inspect the product to verify its integrity and to ensure proper operation.

### **To maintain the product, complete the following steps:**

- 1. Carefully read and understand the instructions contained in the section "Safety [instructions"](#page-6-0) on [page 7](#page-6-0)
- 2. Prevent electrostatic discharge
- 3. Remove the power supply
- 4. Verify the installation of the product
- 5. Clean the product

# **17.1 How to prevent electrostatic discharge**

*NOTICE*

### **HOW TO PREVENT DAMAGING ELECTROSTATIC-SENSITIVE DEVICES**

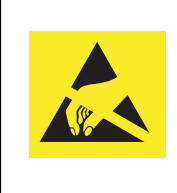

**The symbol on the left is applied on electrostatic-sensitive devices. To prevent damaging electrostatic-sensitive devices:**

- <sup>l</sup> **Handle the electrostatic-sensitive devices in an ESD Protected Area (EPA)**
- <sup>l</sup> **Observe the appropriate antistatic precautions. For example: use a wrist strap kept in constant contact with bare skin and attached to ground.**

# **17.2 How to safely remove the power supply**

To safely remove the power supply from the product, complete the following steps:

- 1. ALWAYS make sure your hands are dry before performing any cables disconnection
- 2. ALWAYS remove all the power supply sources
- 3. ALWAYS disconnect all the cables
- 4. ALWAYS make sure that all the circuits are discharged

**Failure to follow the steps above, may create an electric shock hazard, which could result in personal injury or loss of life, and / or damage to equipment or other property**

# **17.3 How to verify the installation of the product**

To verify the installation of the product, complete the following steps:

- 1. Verify that the product is clean and not damaged
- 2. Verify that the LED indicators are visible and not damaged
- 3. Verify that all the screws, bolts, nuts are correctly fastened
- 4. Verify that the product is installed correctly.

# **17.4 How to clean the product**

To clean the product, complete the following steps:

- 1. Never use detergents, aerosol sprays, solvents or abrasive sponges
- 2. To remove dust from the case of the product, use a dry, lint-free, cloth
- 3. To remove the dirt, use water-based, non-flammable, cleaner products.

(This page has been intentionally left blank)

# **NOTES**

# **EUROTECH**

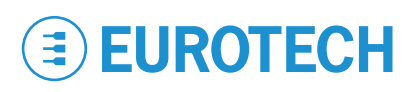

### **[EUROTECH.COM](http://www.eurotech.com/)**

**HEADQUARTERS**

Via Fratelli Solari, 3/a 33020 Amaro (UD) - Italy Tel: +39 0433.485.411 Fax: +39 0433.485.499 Email: welcome@eurotech.com Web: www.eurotech.com

For your Eurotech local contact refer to:

For the Eurotech Global Support Centre refer to:

For the Eurotech Download Area refer to:

**[eurotech.com/contacts](http://www.eurotech.com/contacts) [support.eurotech.com](https://support.eurotech.com/) [eurotech.com/download](http://www.eurotech.com/download)**